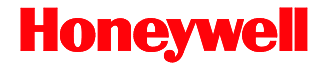

# **EasyDL 2.0**

## Total*Freedom™* Formatting Plug-In

# **Integration Guide**

### *Disclaimer*

Honeywell International Inc. ("HII") reserves the right to make changes in specifications and other information contained in this document without prior notice, and the reader should in all cases consult HII to determine whether any such changes have been made. The information in this publication does not represent a commitment on the part of HII.

HII shall not be liable for technical or editorial errors or omissions contained herein: nor for incidental or consequential damages resulting from the furnishing, performance, or use of this manual.

This document contains propriety information that is protected by copyright. All rights reserved. No part of this document may be photocopied, reproduced, or translated into another language without the prior written consent of HII.

© 2013-2019 Honeywell International Inc. All rights reserved.

Web Address: [www.honeywellaidc.com](http://www.honeywellaidc.com/) 

### *Trademarks*

EasyDL and Total*Freedom* are trademarks or registered trademarks of Metrologic Instruments, Inc or Honeywell International, Inc. in the United States and/or other countries.

Other product names mentioned in this manual may be trademarks or registered trademarks of their respective companies and are the property of their respective owners.

### *Patents*

For patent information, please refer to [www.hsmpats.com.](http://www.hsmpats.com/)

## **Table of Contents**

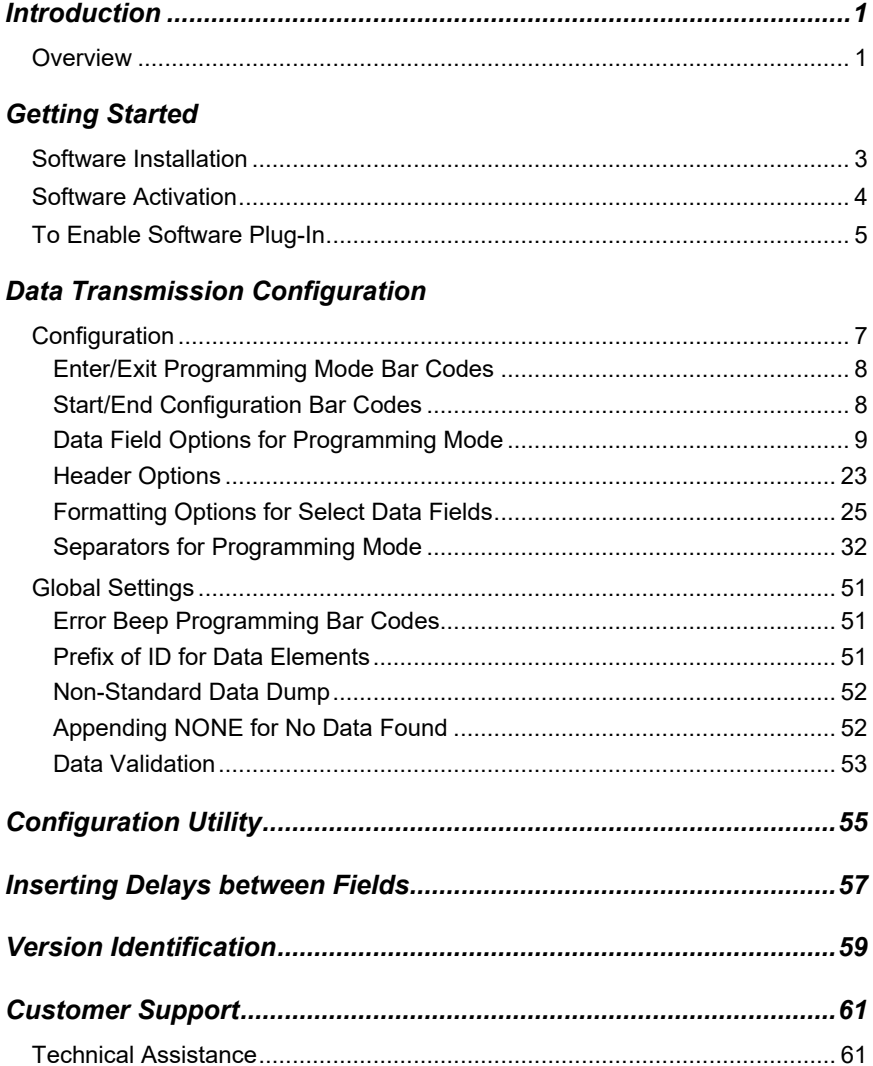

## <span id="page-4-1"></span><span id="page-4-0"></span>*Introduction*

### *Overview*

Honeywell's EasyDL 2.0 software plug-in parses bar code data found on United States and Canadian government-issued identification cards (i.e., driver's licenses and military identification cards) delivering ready to use data to host system applications for age verification or automatic electronic form population. EasyDL 2.0 may be purchased pre-installed on select Honeywell area-imaging products or purchased as a standalone upgrade. Refer to EasyDL 2.0 Data Sheet, available a[t www.honeywellaidc.com,](http://www.honeywellaidc.com/) for a complete list of supported products.

*Note: Honeywell cannot be held responsible for driver's licenses, identification, or U.S. Department of Defense identification that do not comply with the formatting standards set forth by the American Association for Motor Vehicle Administrators (AAMVA).* 

## <span id="page-6-1"></span><span id="page-6-0"></span>*Getting Started*

### *Software Installation*

*Note: Honeywell products ordered with EasyDL 2.0 do not require software installation or software activation. Skip to page [5](#page-7-1) for instructions on how to enable the software plug-in.* 

If you need to install/upgrade EasyDL 2.0, you will need the following items:

- A computer with access to the internet
- The imager's User's Guide, downloadable from [www.honeywellaidc.com](http://www.honeywellaidc.com/)
- The firmware upgrade cable specified in the User's Guide
- EZConfig-Scanning software, downloadable at no additional cost from [www.honeywellaidc.com](http://www.honeywellaidc.com/)

The following installation procedure is not applicable for imagers that do not support firmware updates through EZConfig-Scanning download feature. Consult the imager's User's Guide to verify the capabilities of the imager before proceeding.

To install the EasyDL 2.0 software plug-in:

- 1. Download and save the EasyDL 2.0 trial $*$  software available at [www.honeywellaidc.com.](http://www.honeywellaidc.com/)
- 2. Consult the imager's *User's Guide* for information on the specific cable required for firmware updates.
- 3. Connect the cable to the imager and an available RS232 serial or USB port on the host system.
- 4. Start the EZConfig-Scanning software. Click on the *Help* file in the menu bar. Select *Help Topics* and follow the steps under *Connecting to a Device*.
- 5. In the Application Explorer, select *Download*. In the Main Workspace, click on the "…" button to browse for the EasyDL 2.0 flash image file (\*.moc). Click on the *Download to Device* button.
- *The free trial version of EasyDL 2.0 has limited capabilities. To prevent random "X" characters from appearing in the transmitted data stream, a full EasyDL 2.0 license must be purchased. Contact customer service for more information on how to purchase an EasyDL 2.0 license. See pag[e 61](#page-64-2) for contact information.*

### <span id="page-7-0"></span>*Software Activation*

A licensing $*$  key is required to activate the full version of EasyDL 2.0. Contact a customer service representative for information on purchasing a licensing key. Regional contact information is [on page 61.](#page-64-2)

<span id="page-7-1"></span> *The free trial version of EasyDL 2.0 has limited capabilities. To prevent random "X" characters from appearing in the transmitted data stream, a full EasyDL 2.0 license must be purchased. Contact customer service for more information on how to purchase an EasyDL 2.0 license. See page [61](#page-64-2) for contact information.*

### *To Enable Software Plug-In*

Scan the **Enable** code to enable the EasyDL 2.0 software plug-in.

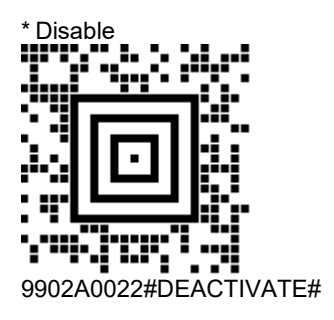

<span id="page-8-0"></span>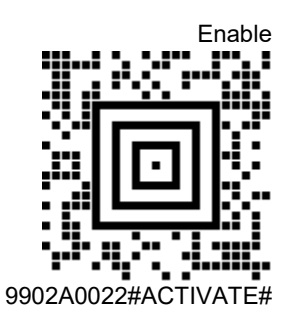

**\*** *Factory default*

## <span id="page-10-0"></span>*Data Transmission Configuration*

Before starting the configuration process, identify the necessary data fields required for the application and the order in which the data must be transmitted to the electronic form or database.

*Note: Skip to page [55](#page-58-1) for configuration using Honeywell's EasyDL 2.0 configuration utility.* 

### *Configuration*

To configure the imager for Programming Mode configuration:

- <span id="page-10-1"></span>1. Scan the **Enter Programming Mode** bar code [on page 8.](#page-11-2)
- 2. Scan the **Start Configuration** bar code [on page 8.](#page-11-3)
- 3. Scan each required data field bar code in the order of the desired transmission sequence (see pages [9](#page-12-1) - [16\)](#page-19-0), if necessary, desired formatting option (page [24\)](#page-27-0) with desired separators for data fields (see pages [29\)](#page-31-0).
- 4. Scan the **End Configuration** bar code [on page 8.](#page-11-3)
- 5. Scan the **Exit Programming Mode** bar code [on page 8.](#page-11-2)
- *Note: The bar codes must be scanned in this sequence. If scanned out of sequence the imager will razz and no action will be taken.*

#### *Formatting Option Notes*

EasyDL 2.0 supports various formats for different fields present in different documents. If formatting is required, scan the data field bar code **followed by** the desired format for the field (see page [24.](#page-27-0))

#### <span id="page-11-2"></span>*Enter/Exit Programming Mode Bar Codes*

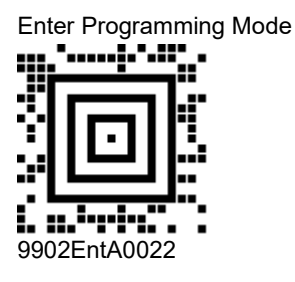

<span id="page-11-1"></span><span id="page-11-0"></span>Exit Programming Mode

99Exit.

<span id="page-11-3"></span>*Start/End Configuration Bar Codes* 

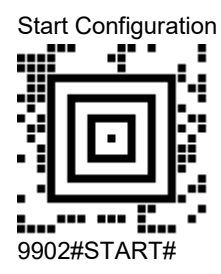

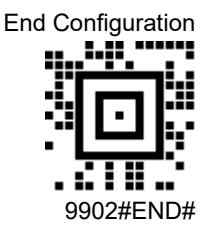

#### <span id="page-12-1"></span><span id="page-12-0"></span>*Data Field Options for Programming Mode*

*Note: Data Key Header and Alternate Data Key Sub-headers are dependent on the version of AAMVA specifications.*

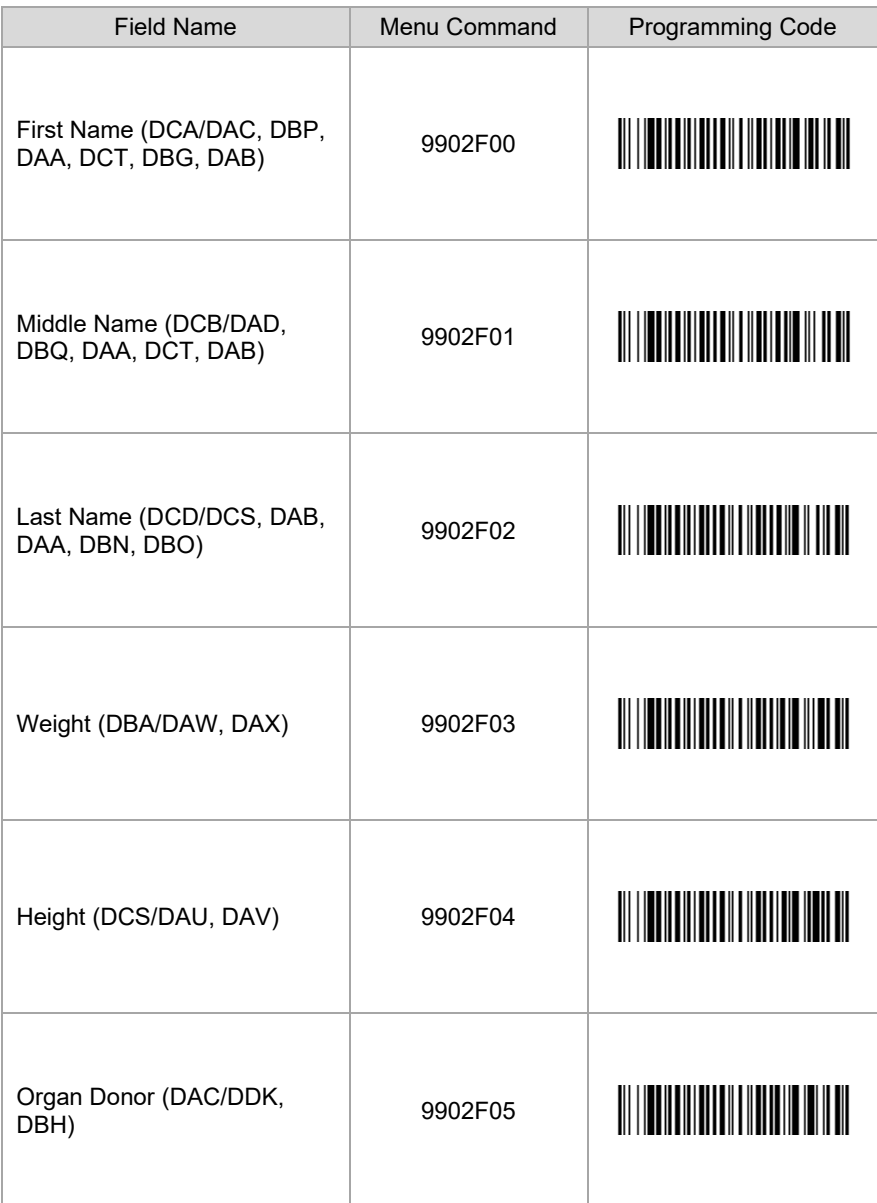

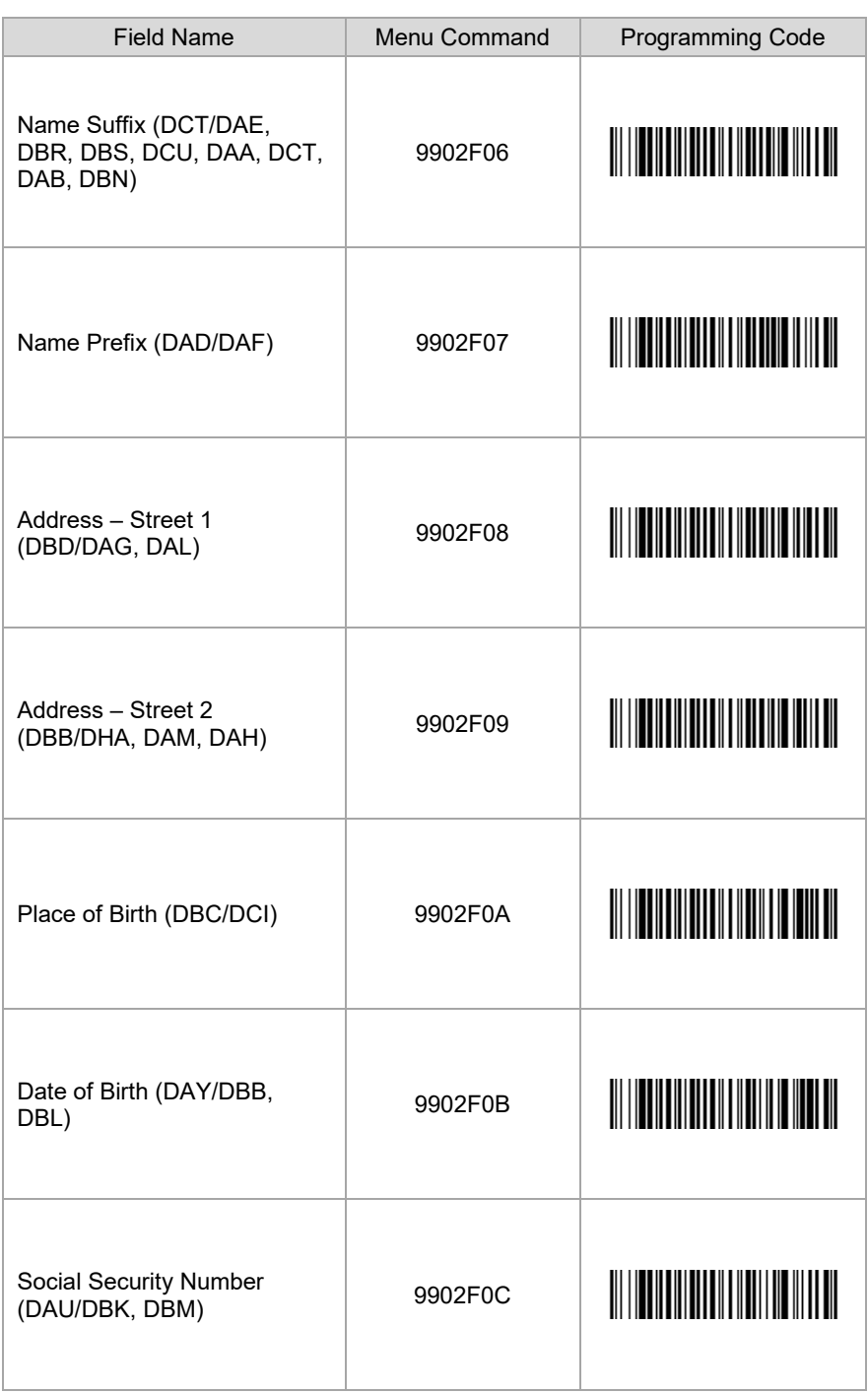

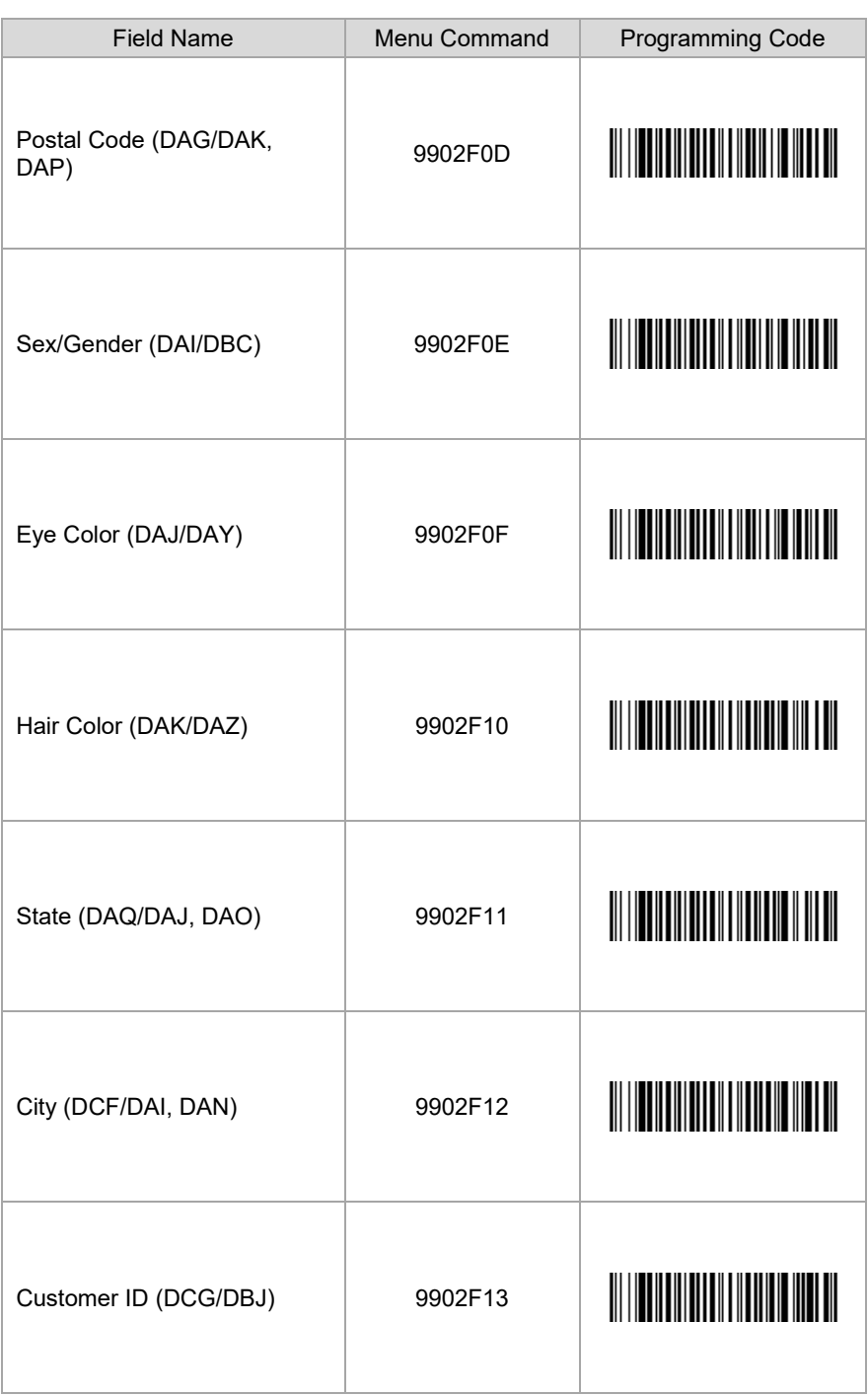

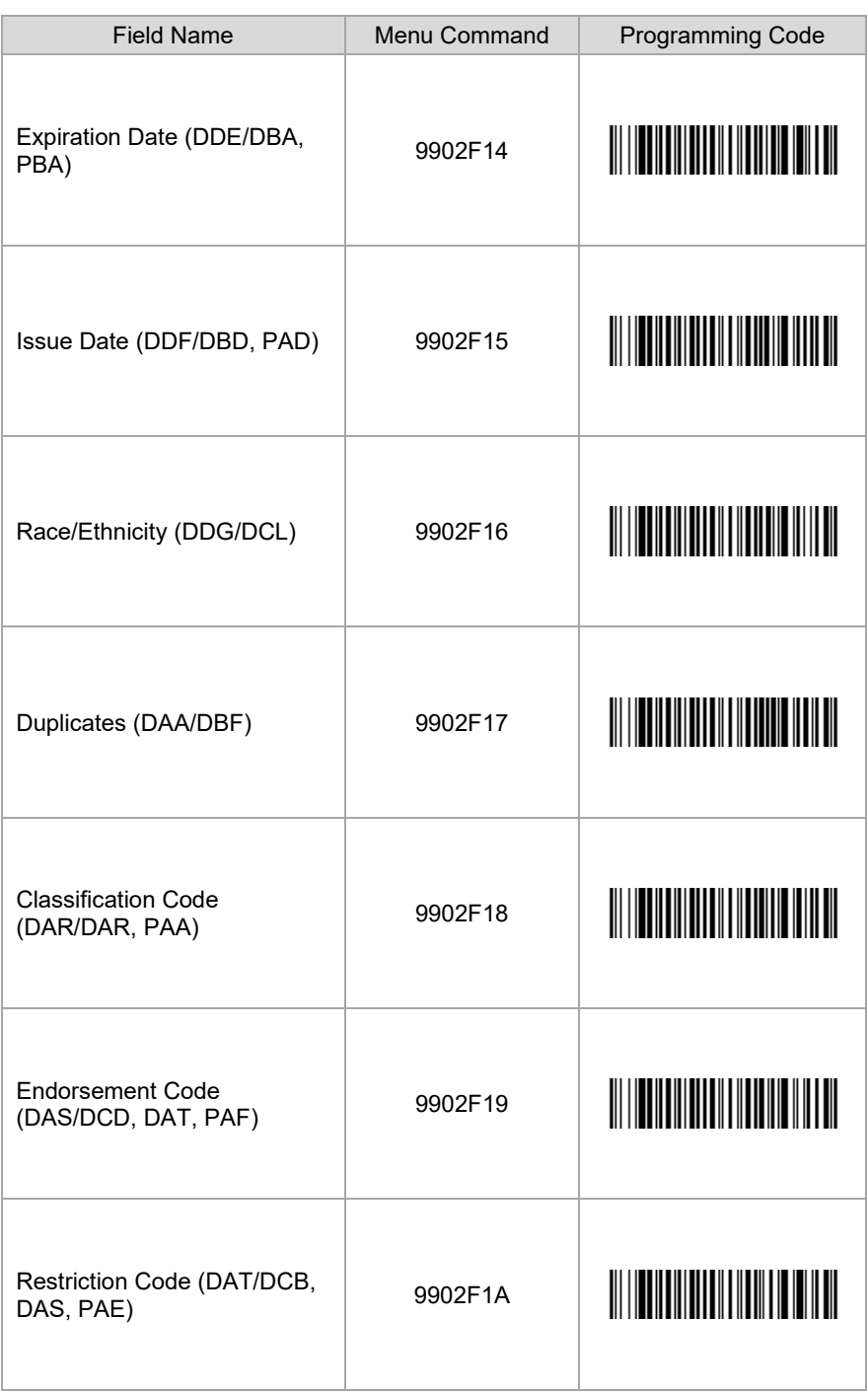

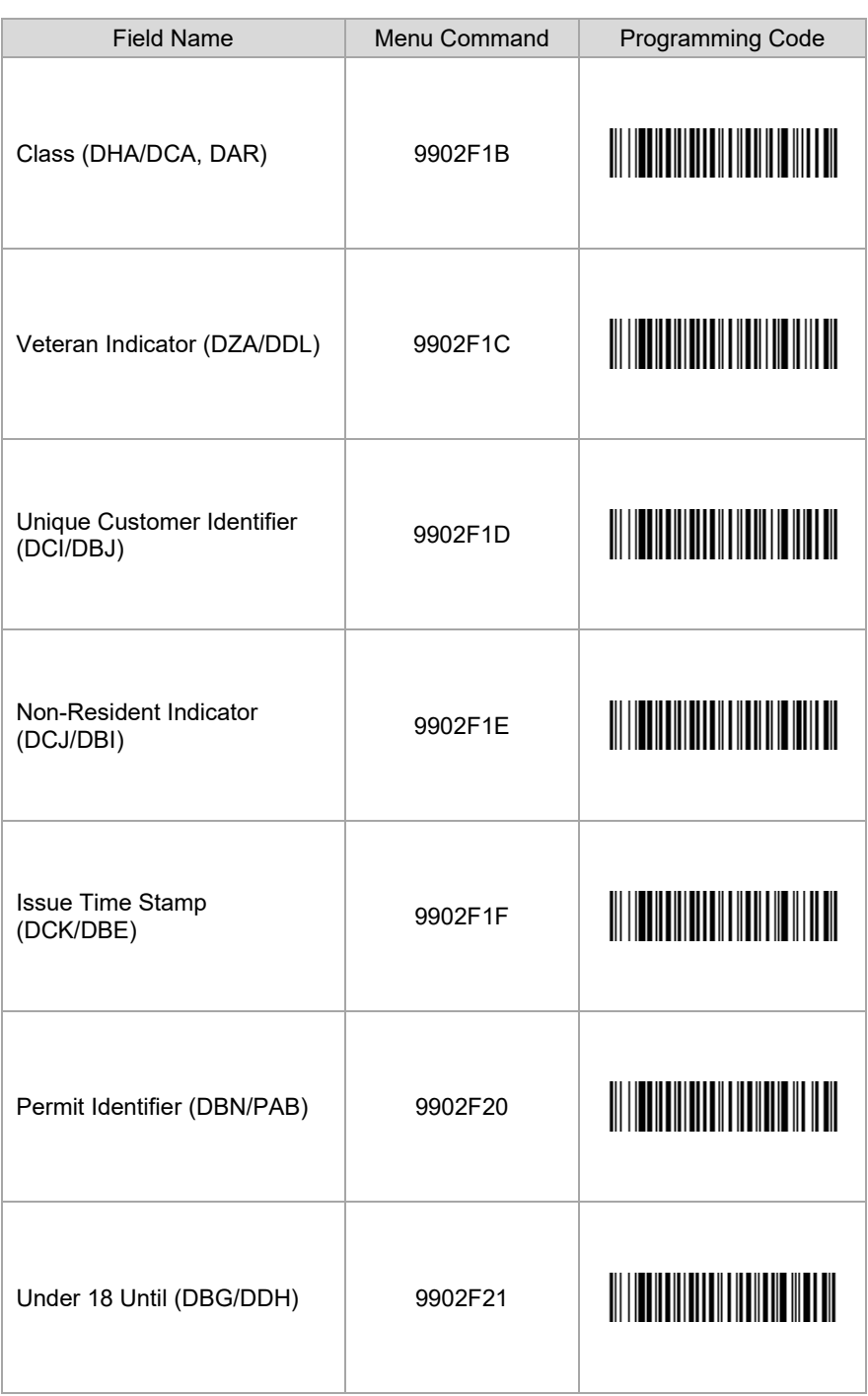

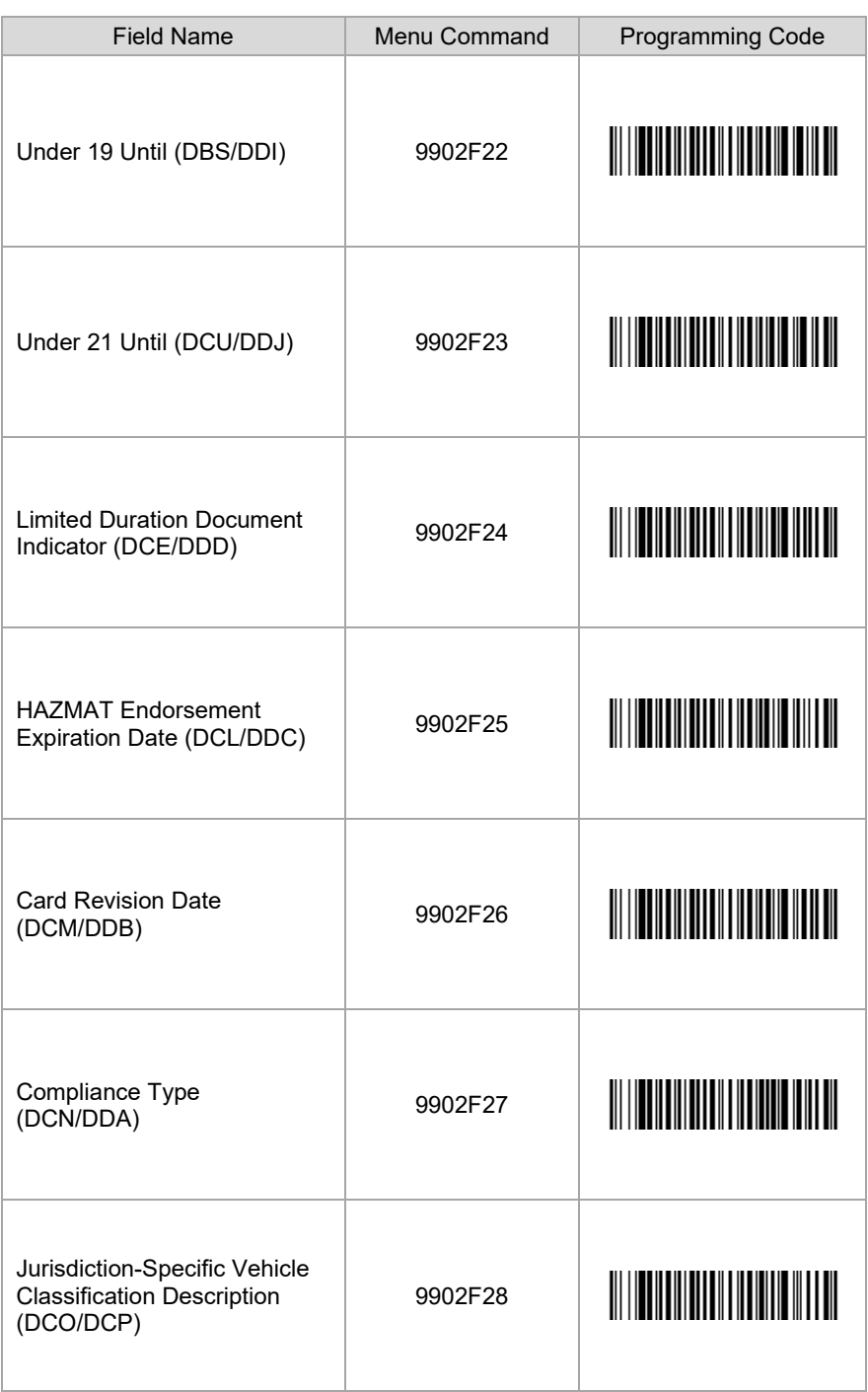

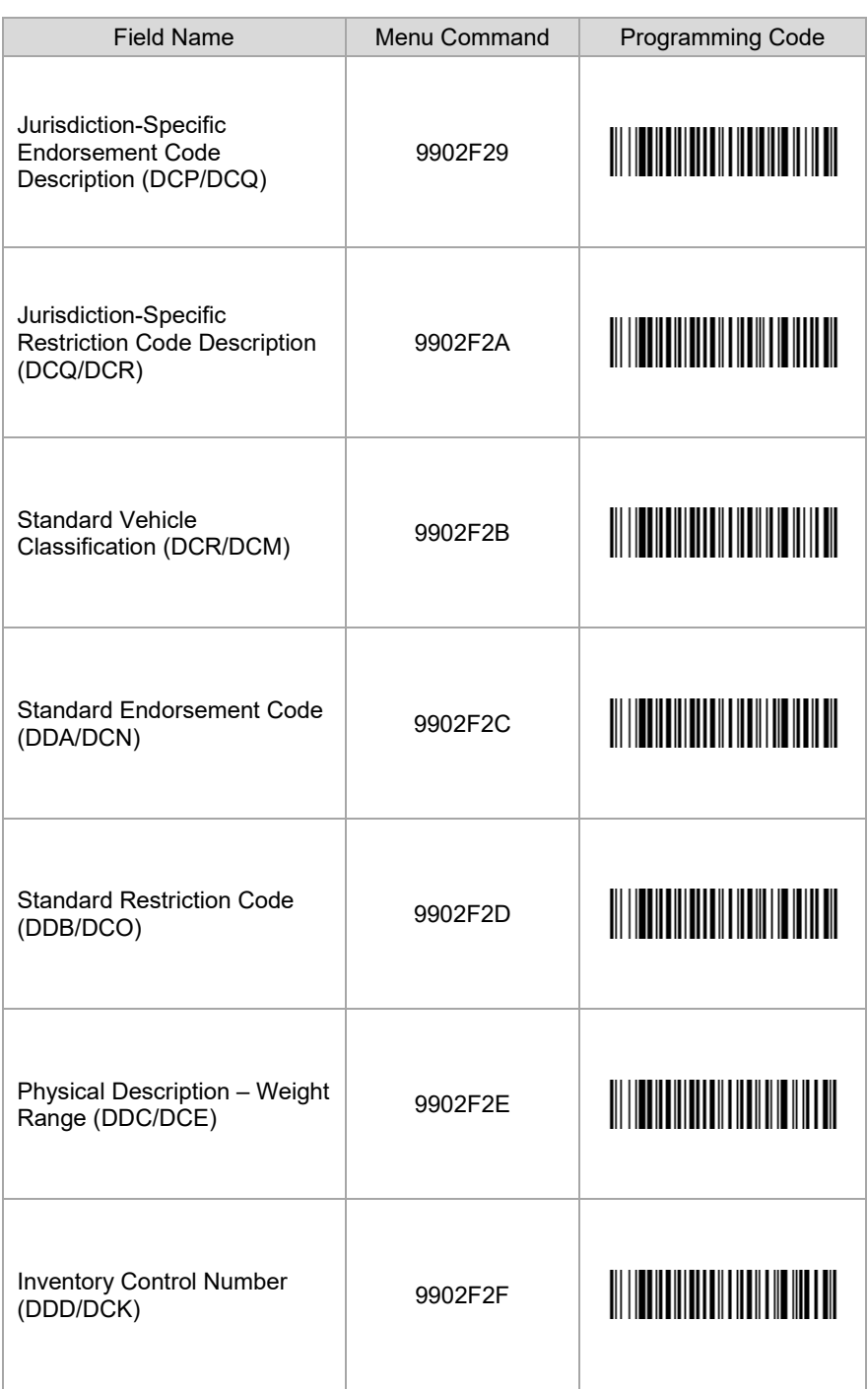

<span id="page-19-0"></span>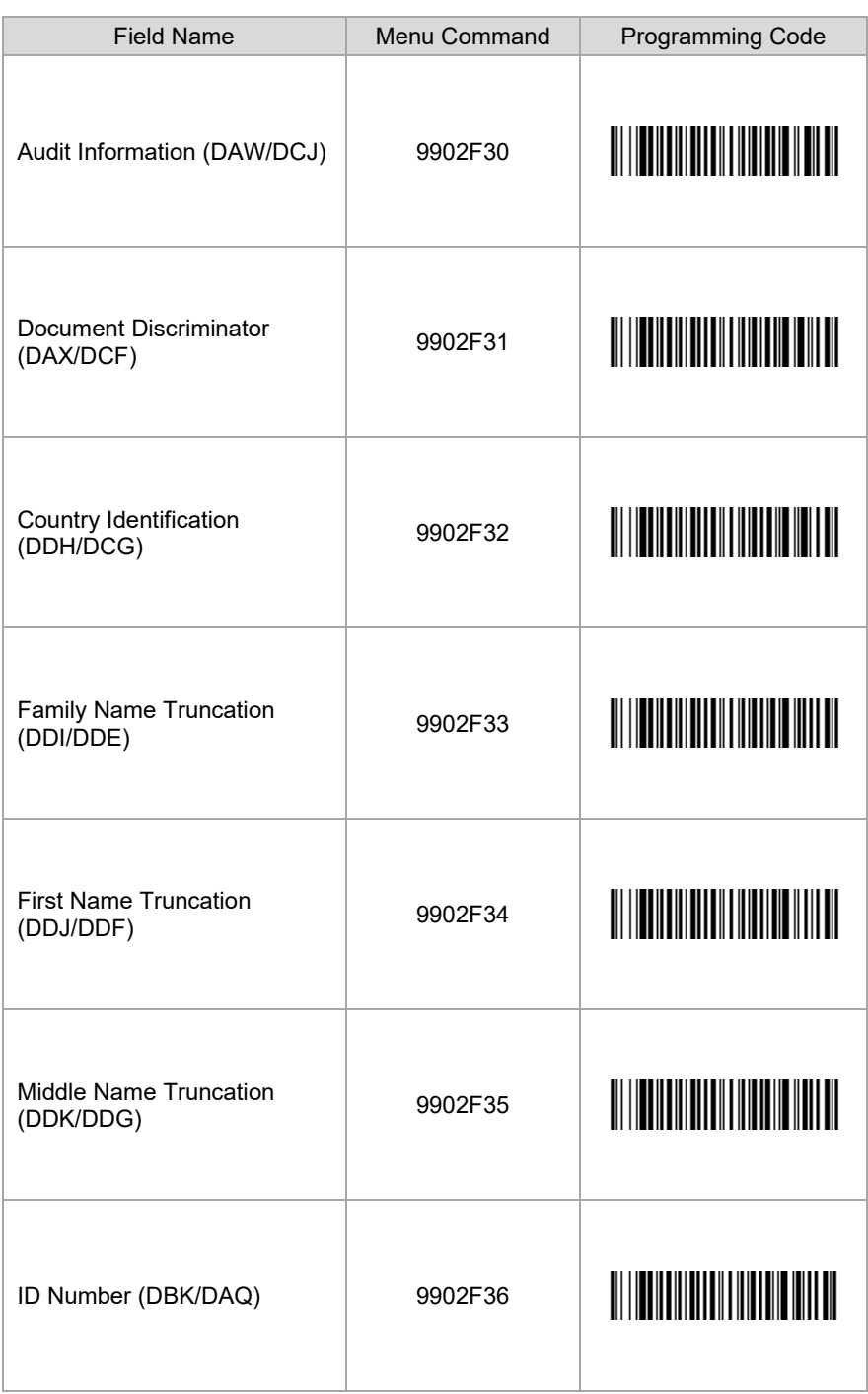

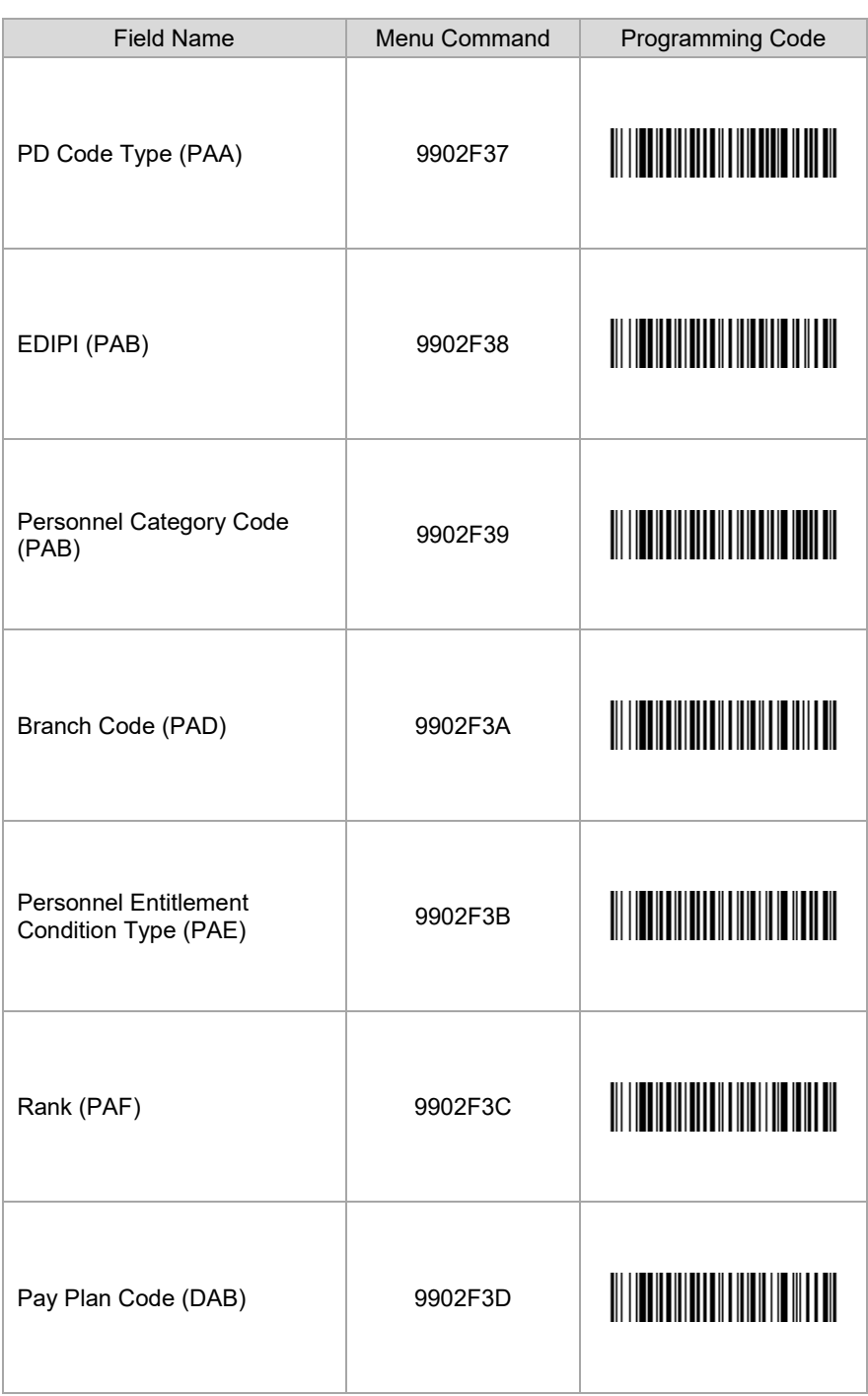

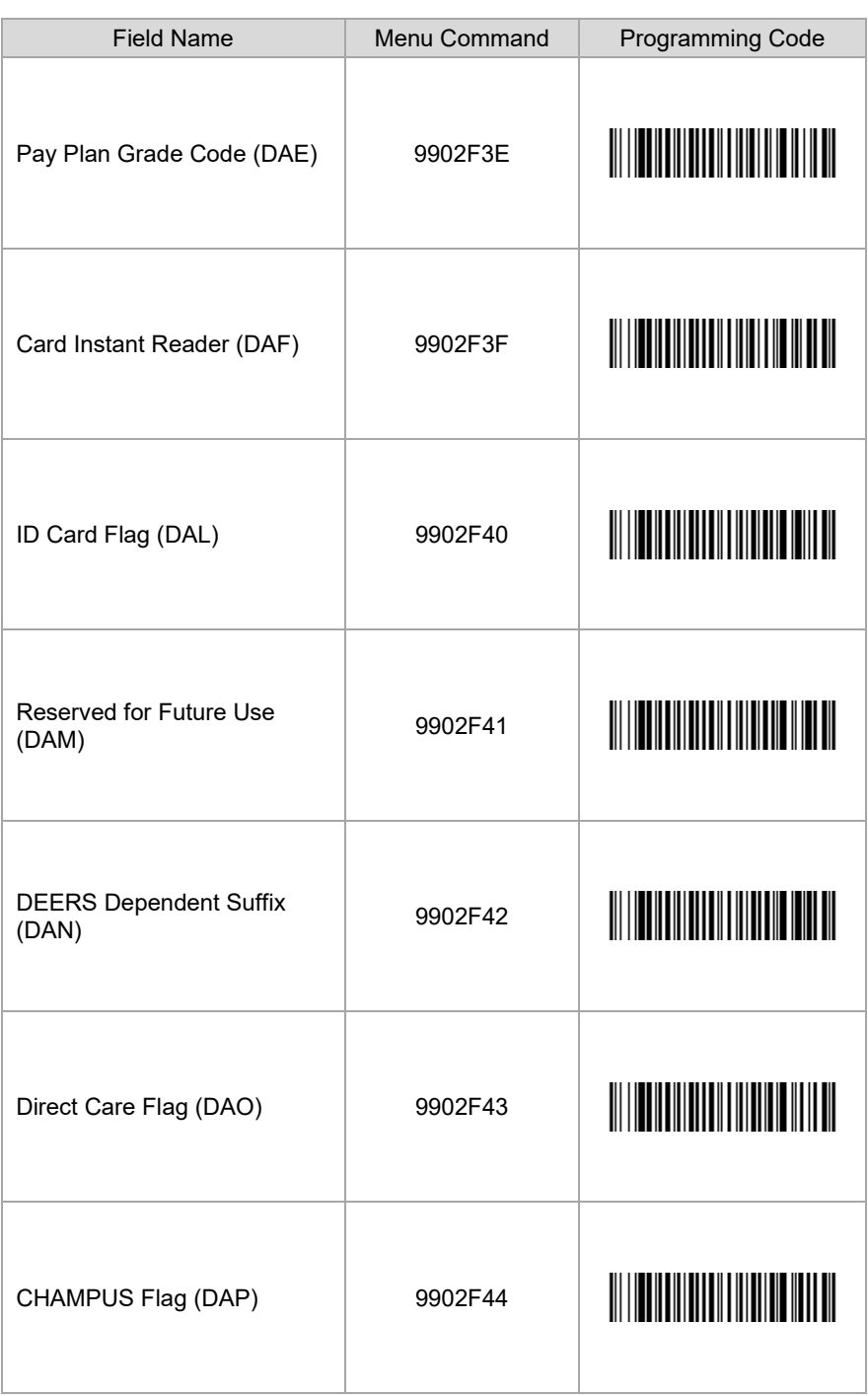

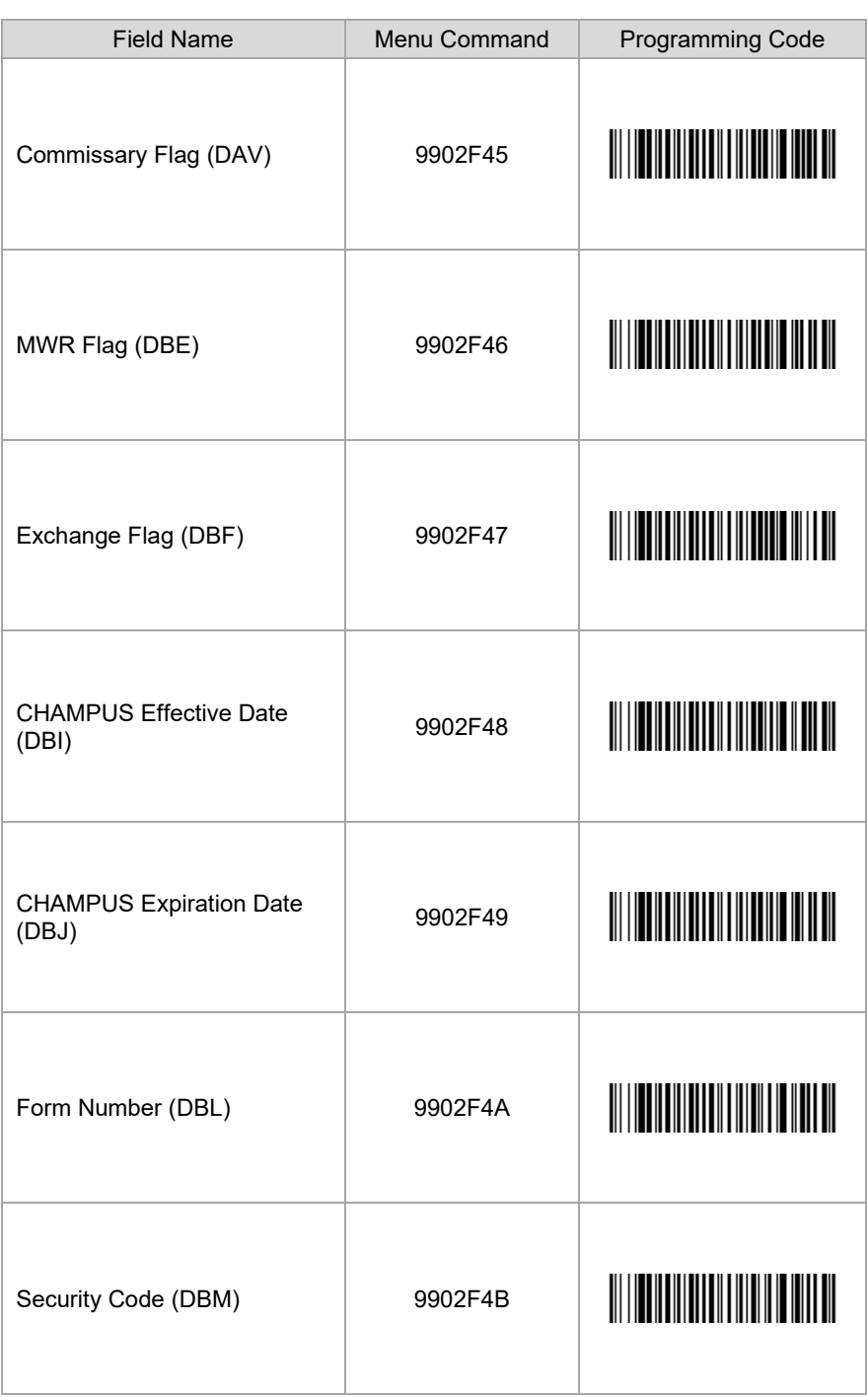

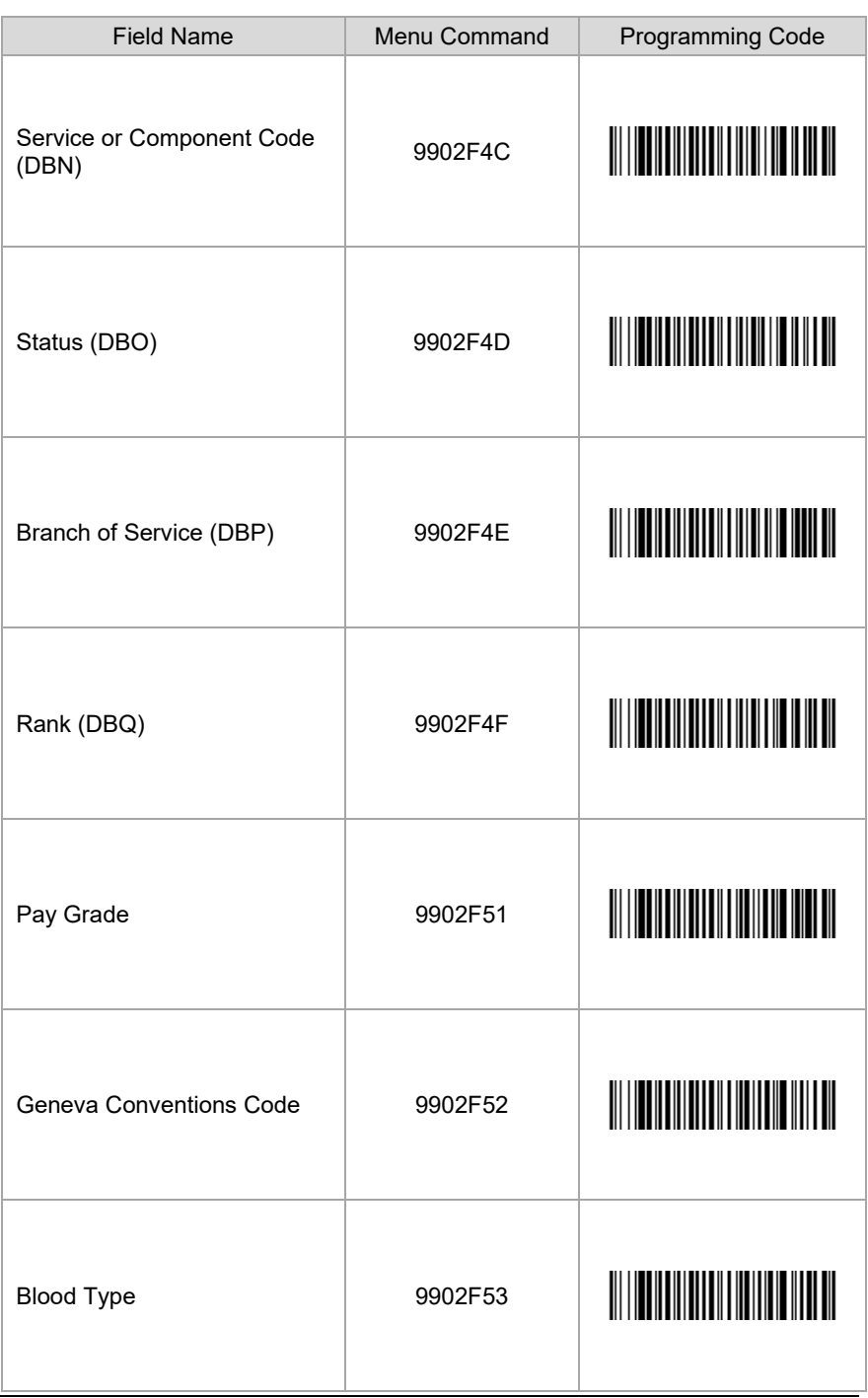

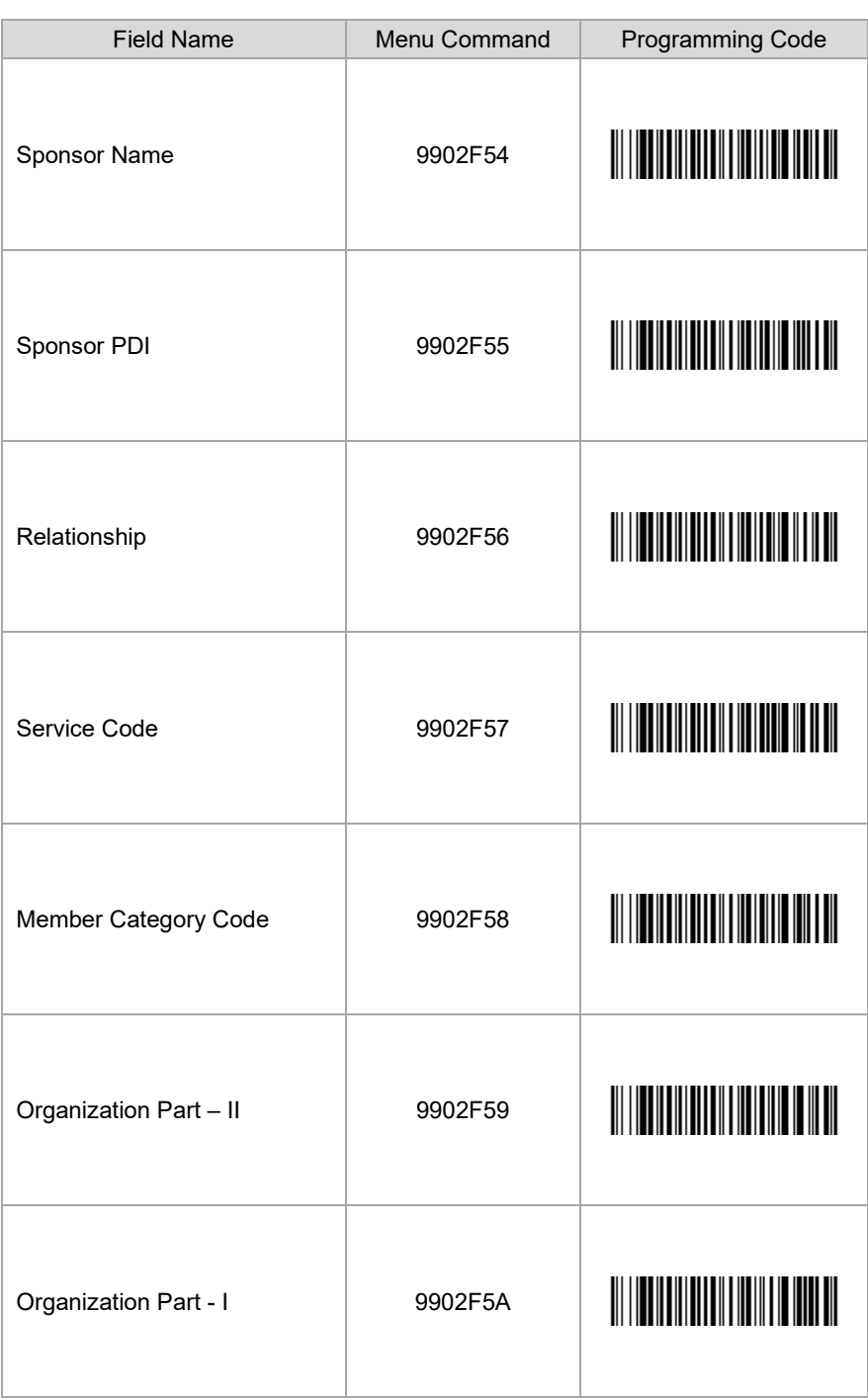

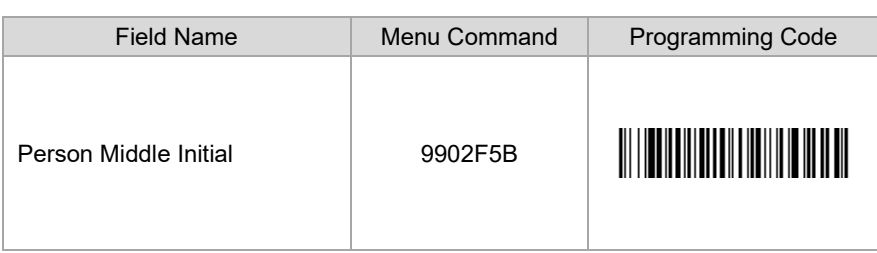

### <span id="page-26-0"></span>*Header Options*

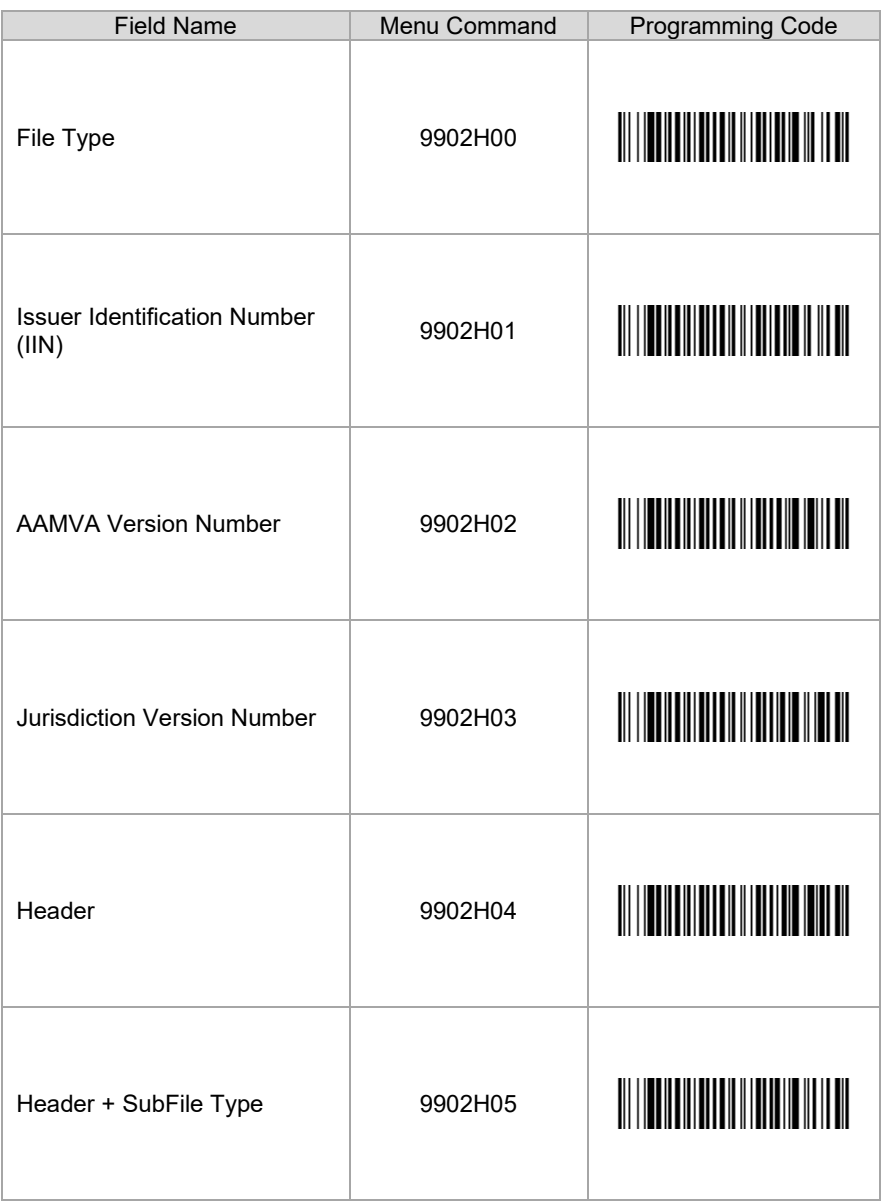

<span id="page-27-0"></span>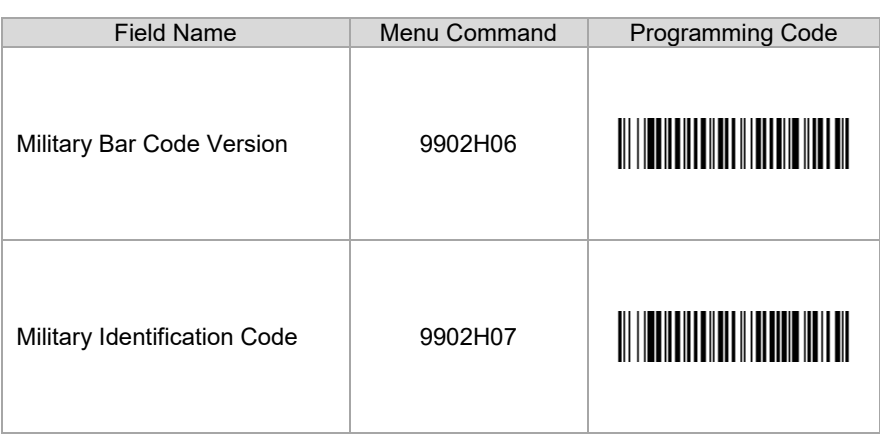

<span id="page-28-0"></span>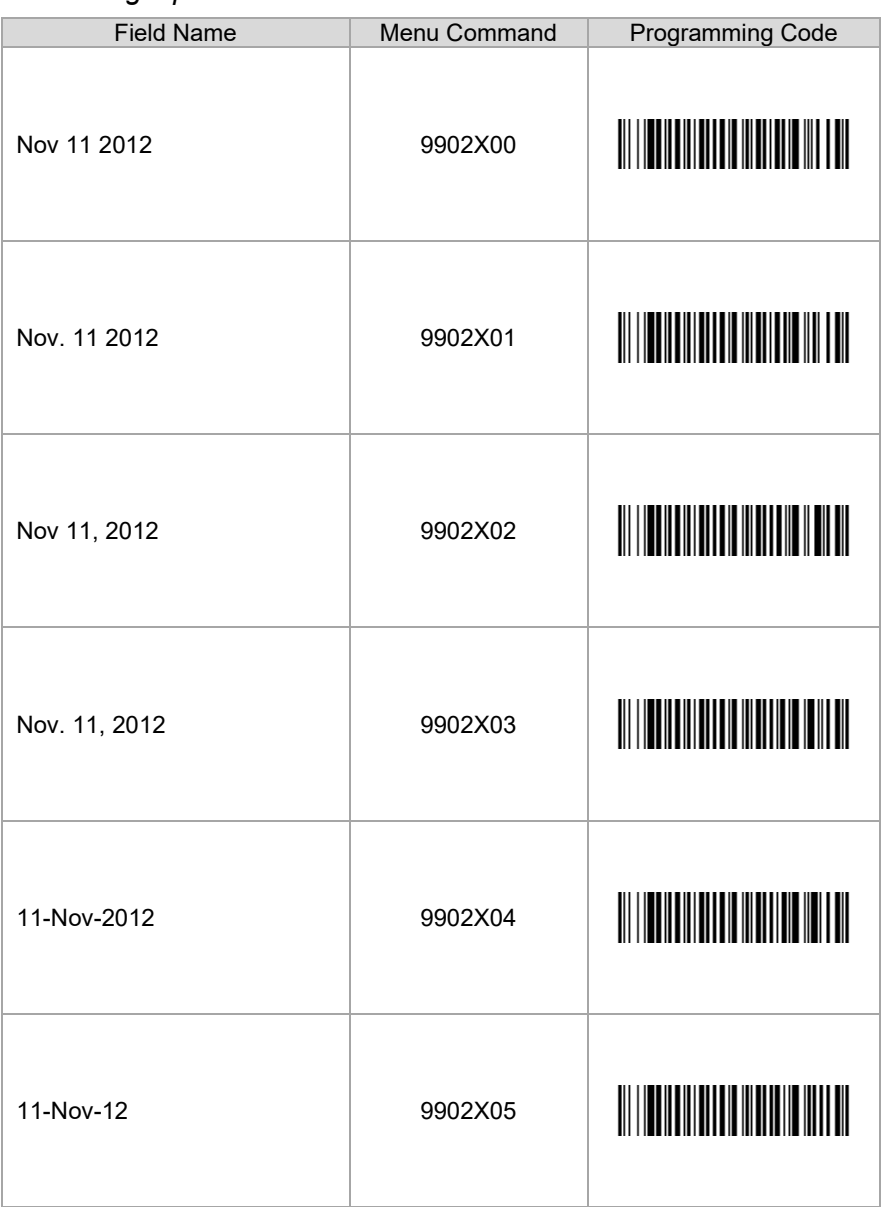

### *Formatting Options for Select Data Fields*

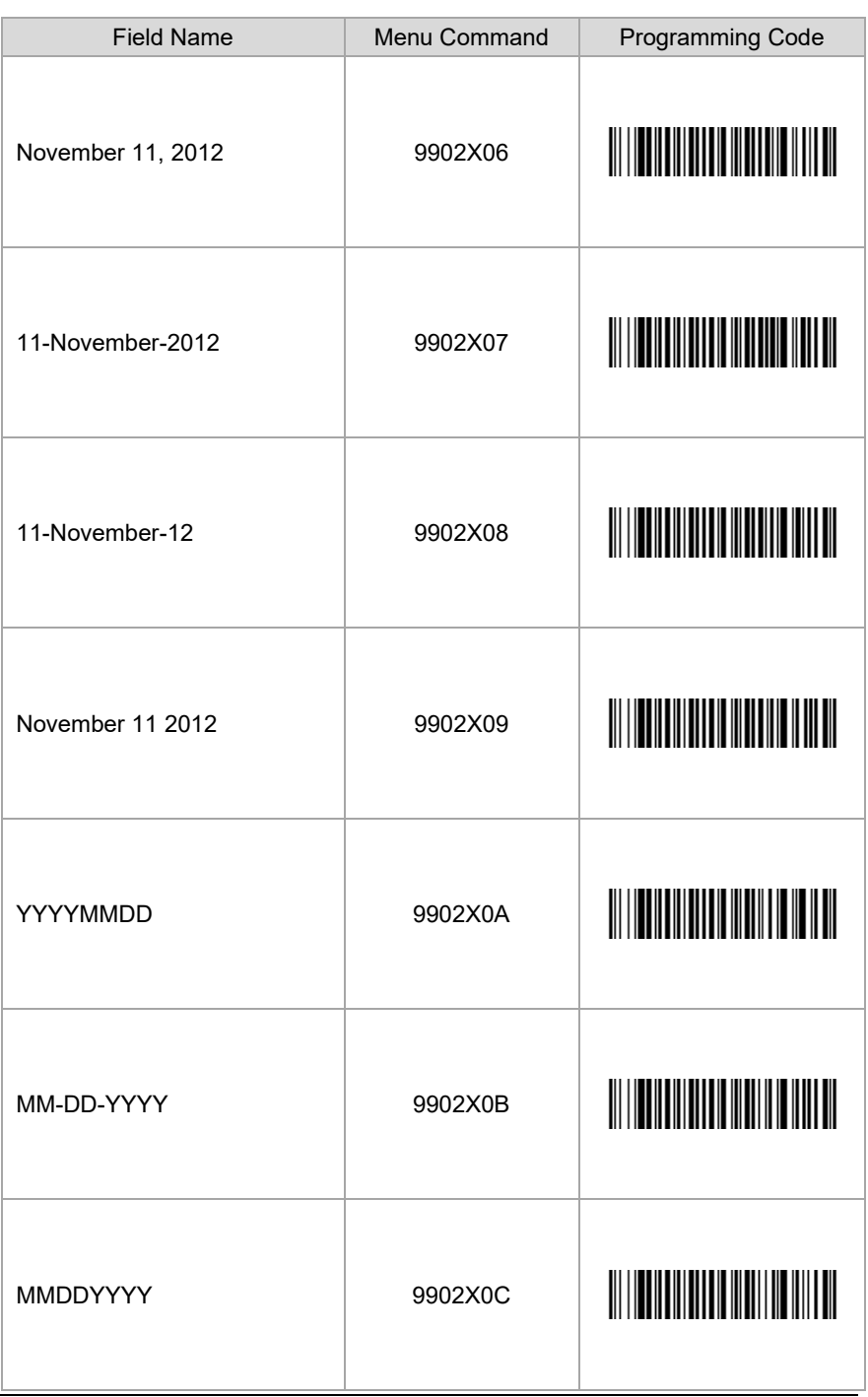

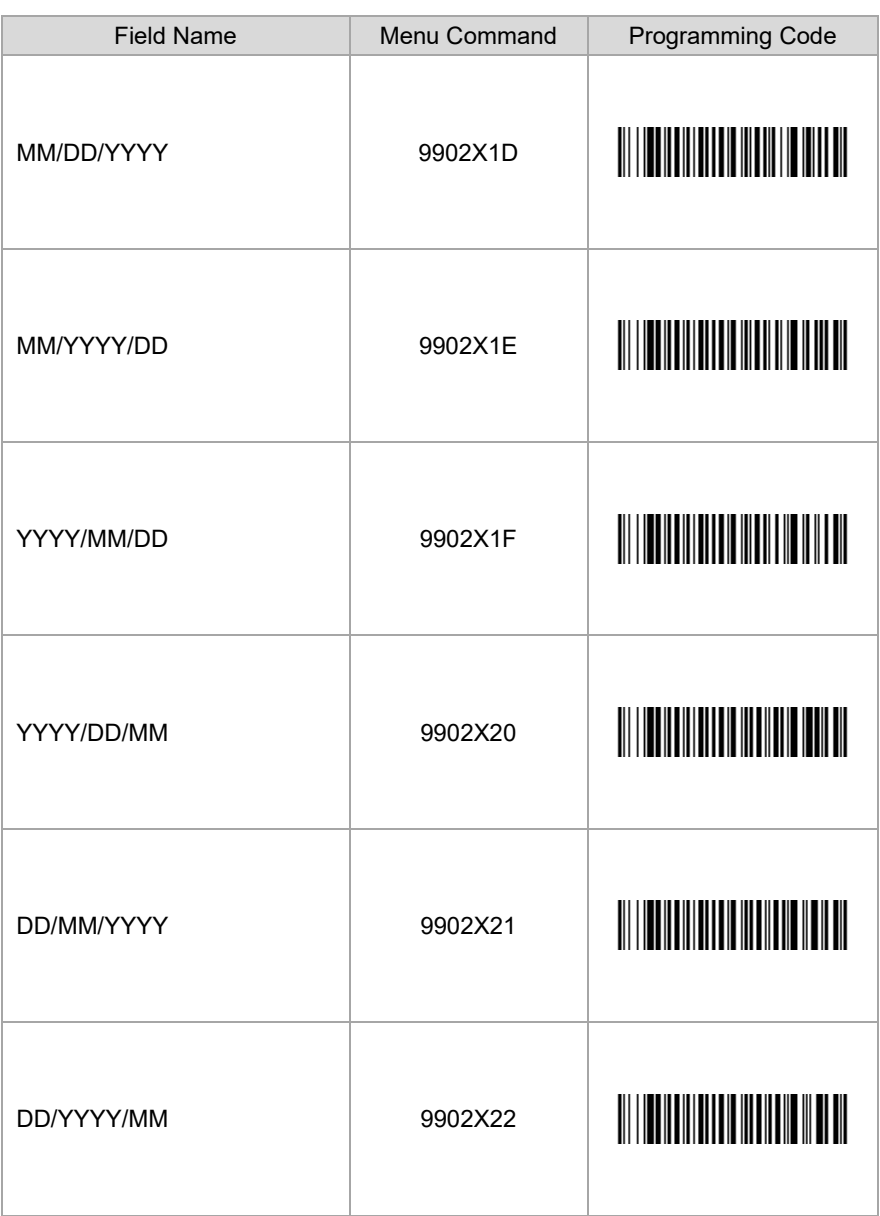

<span id="page-31-0"></span>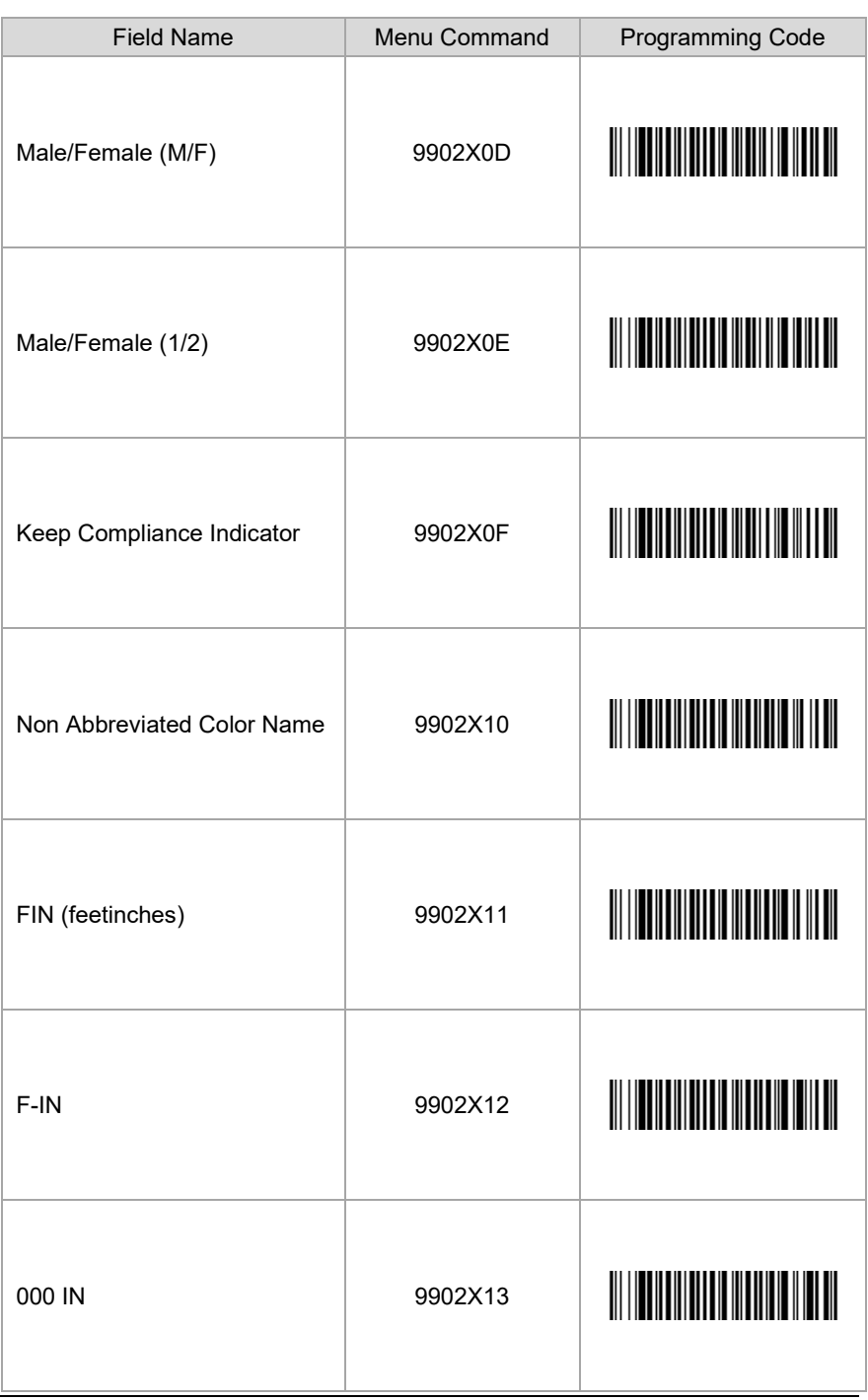

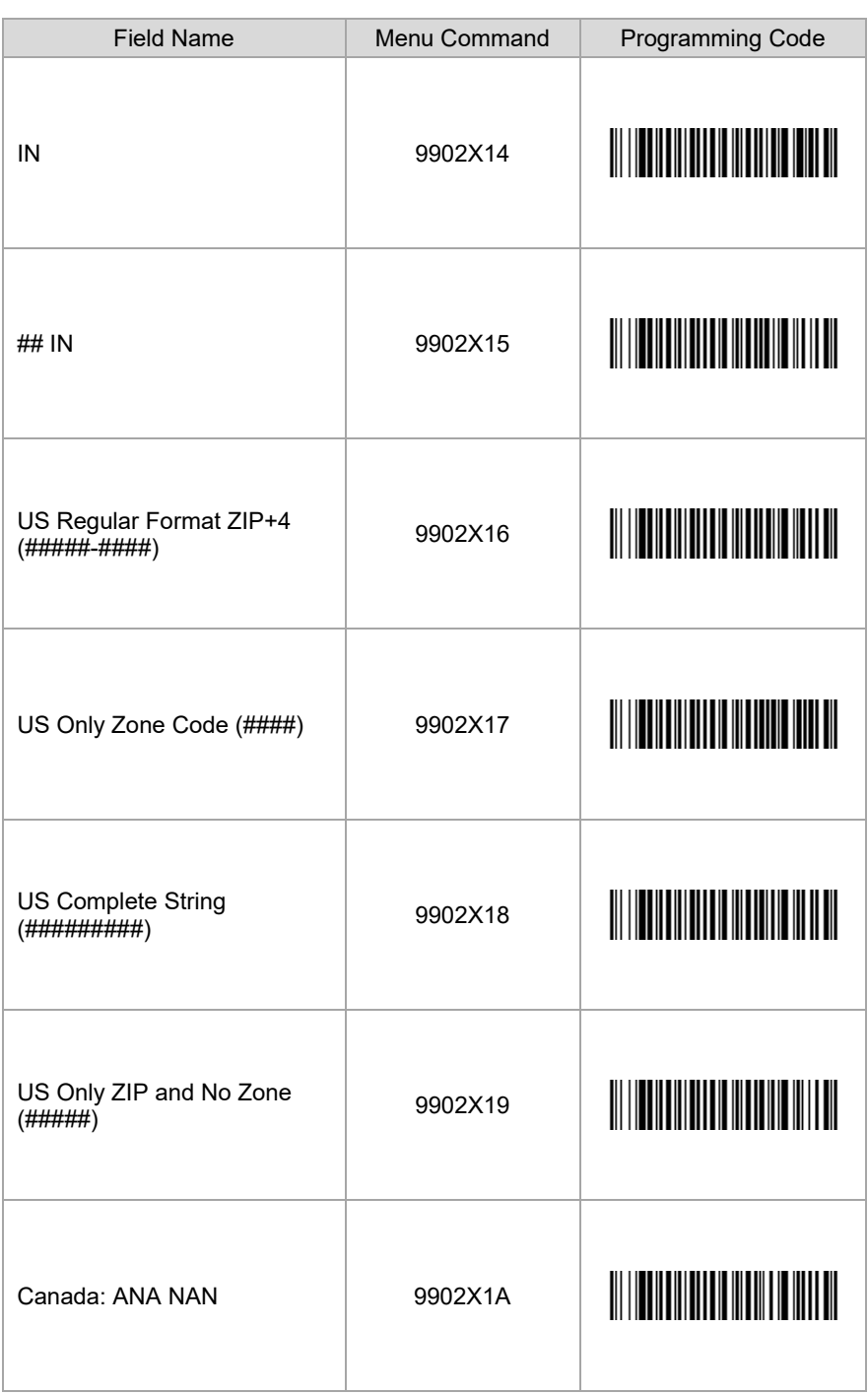

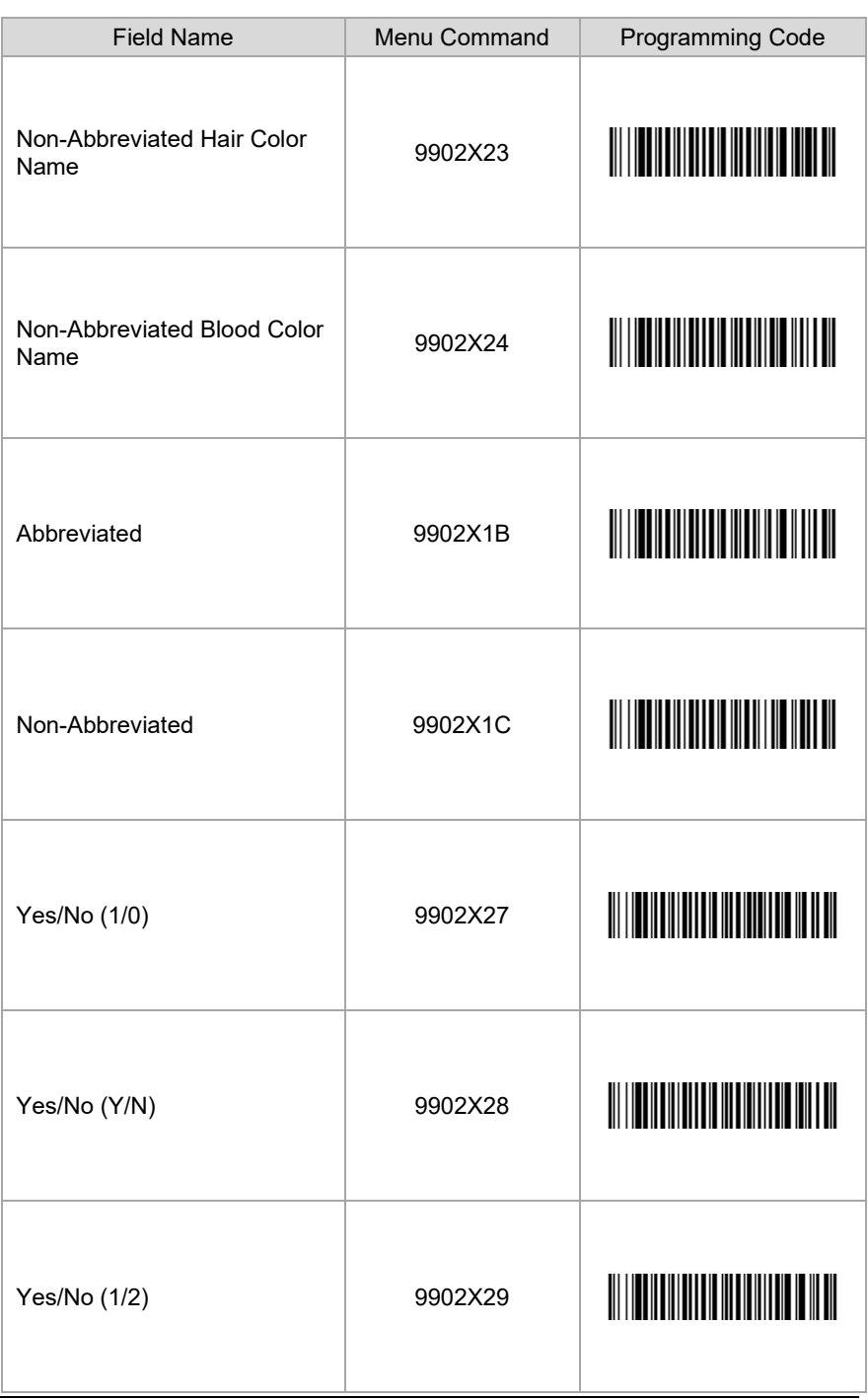

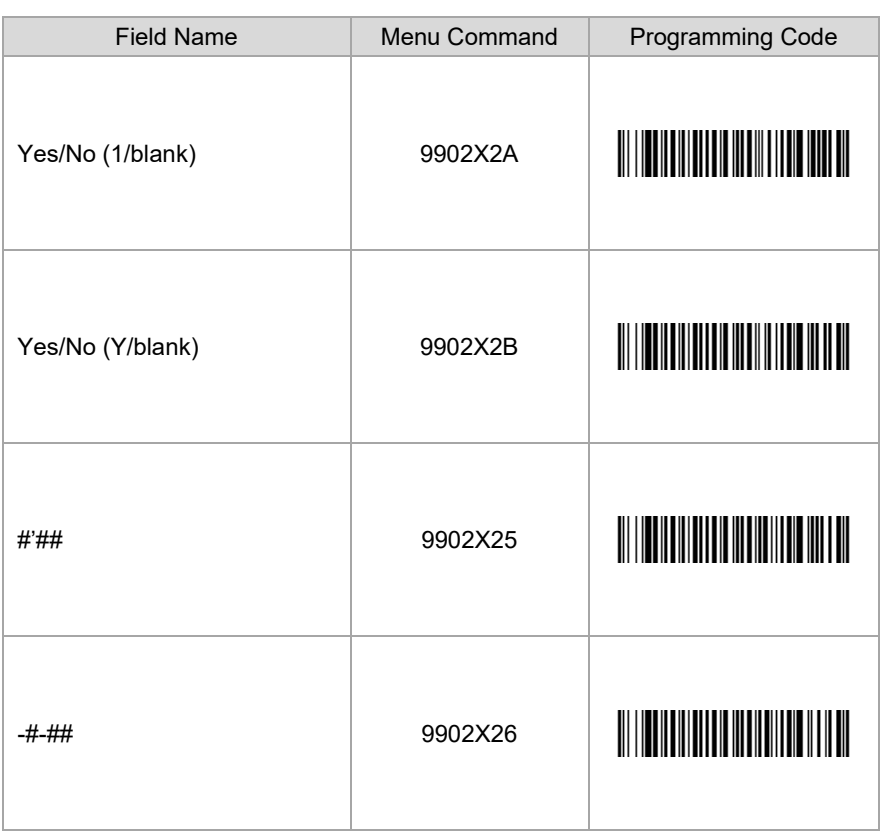

### <span id="page-35-0"></span>*Separators for Programming Mode*

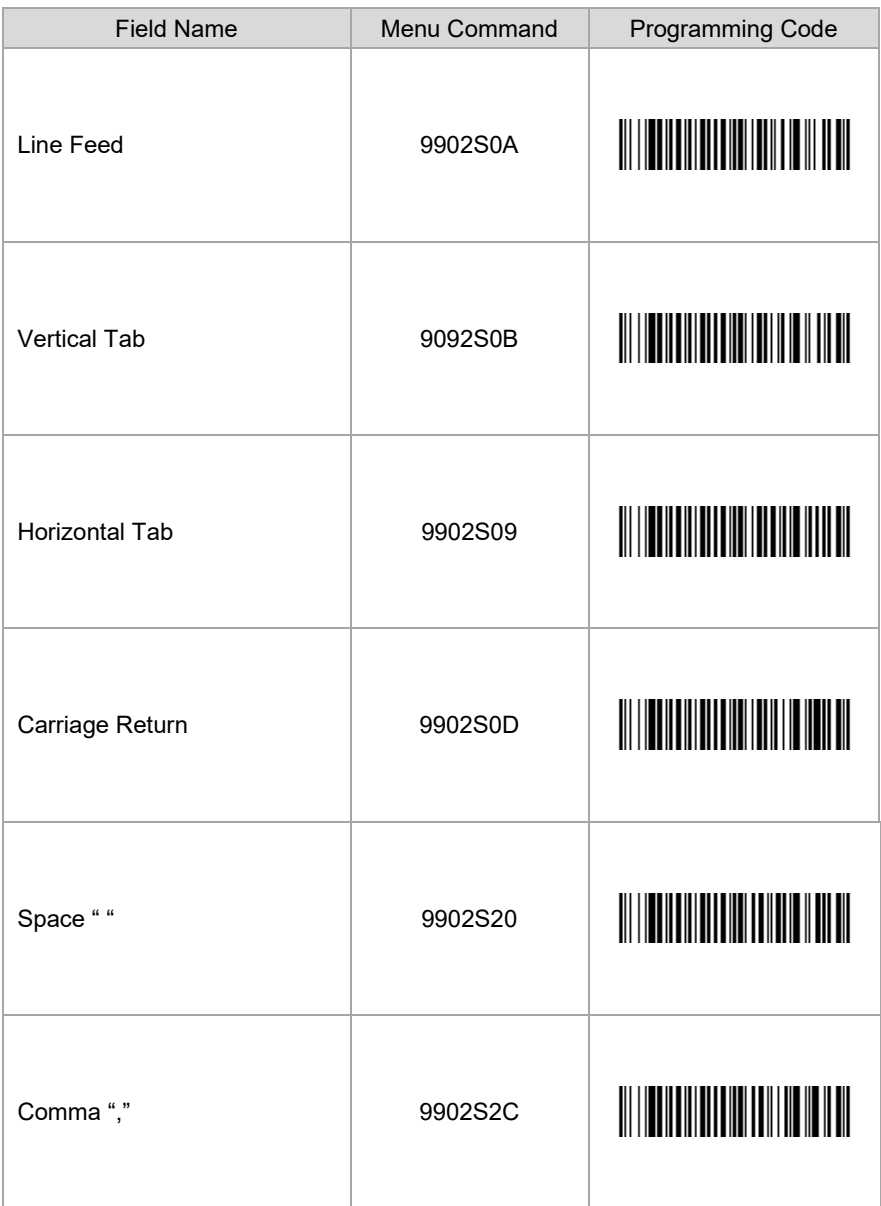

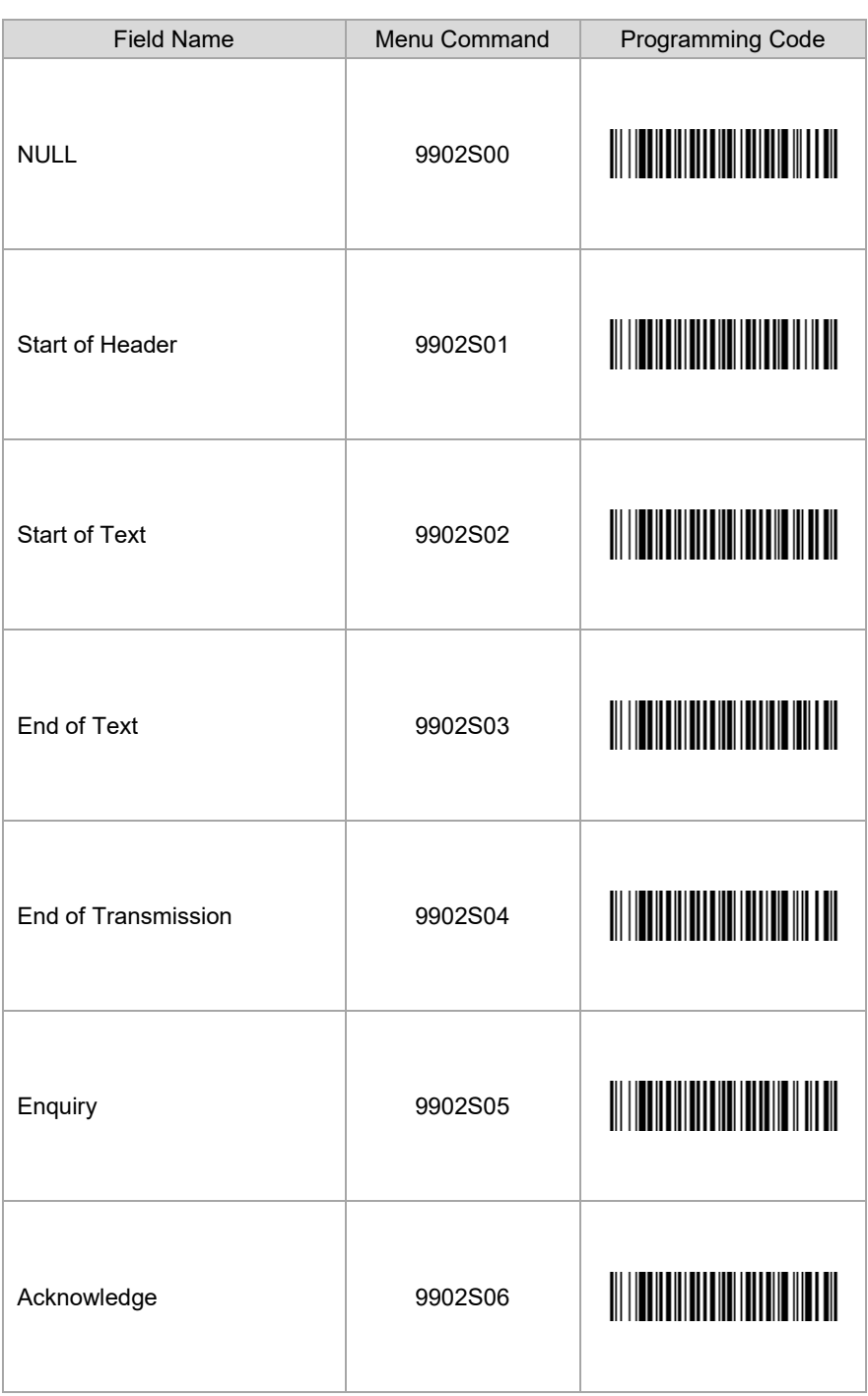

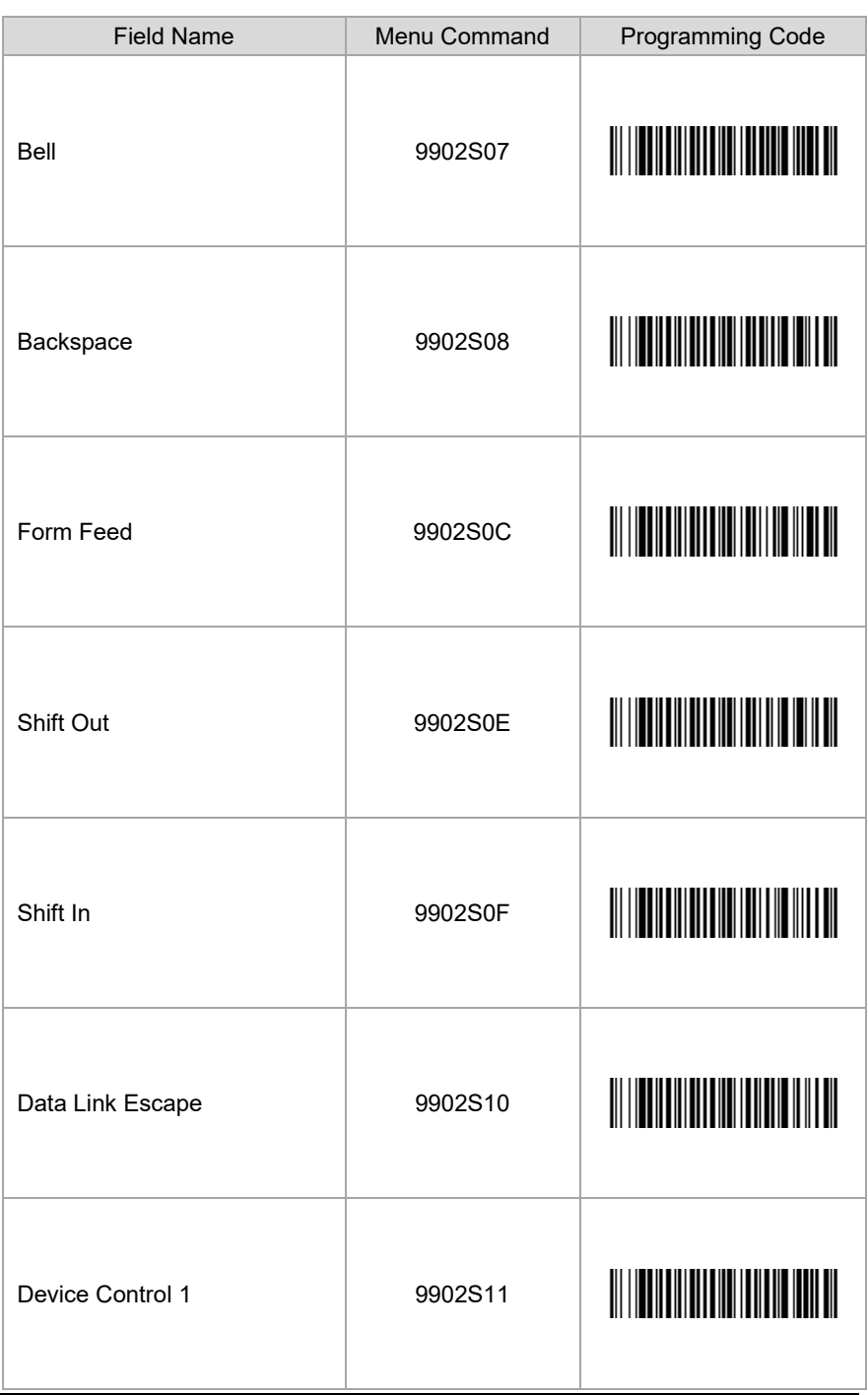

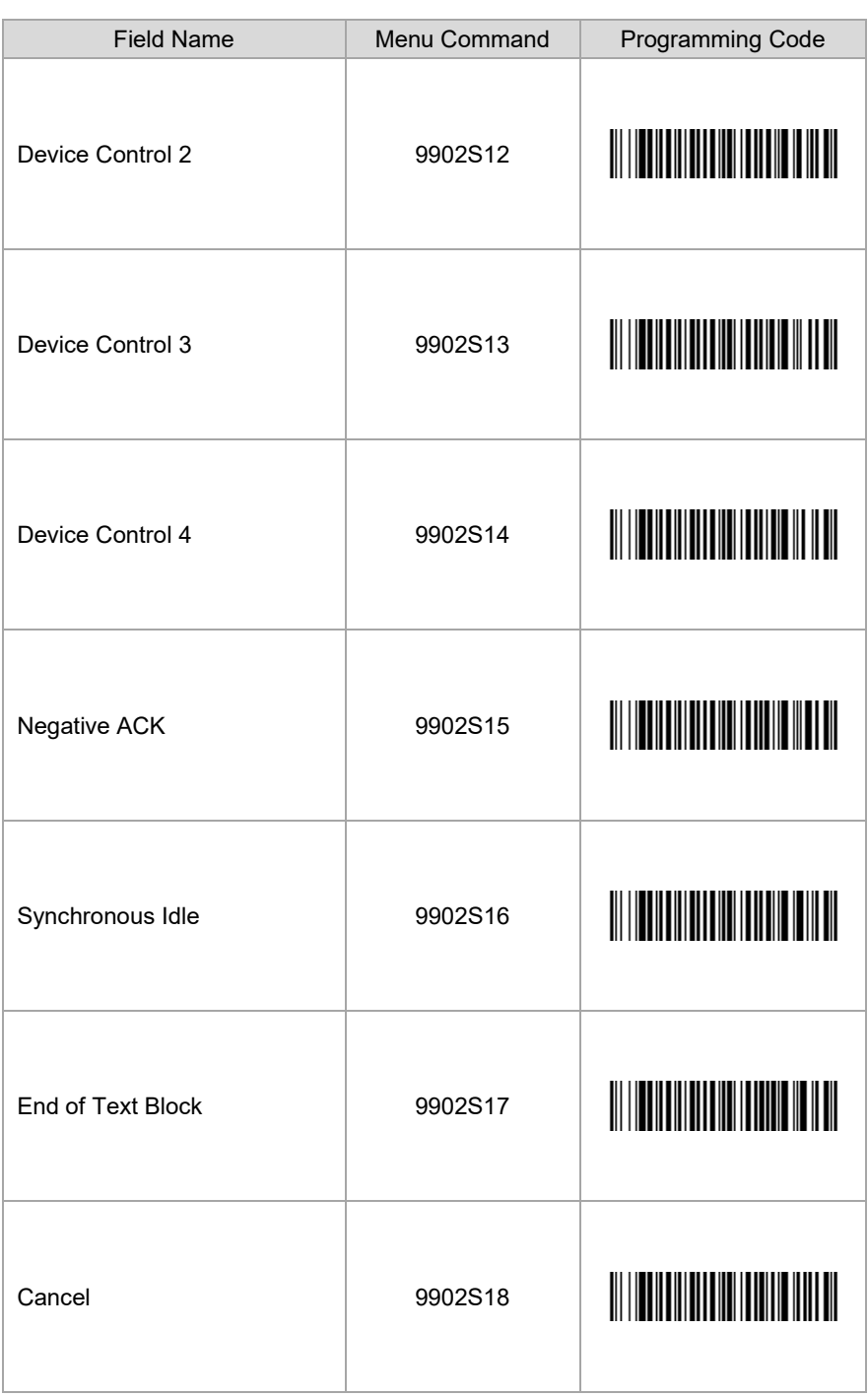

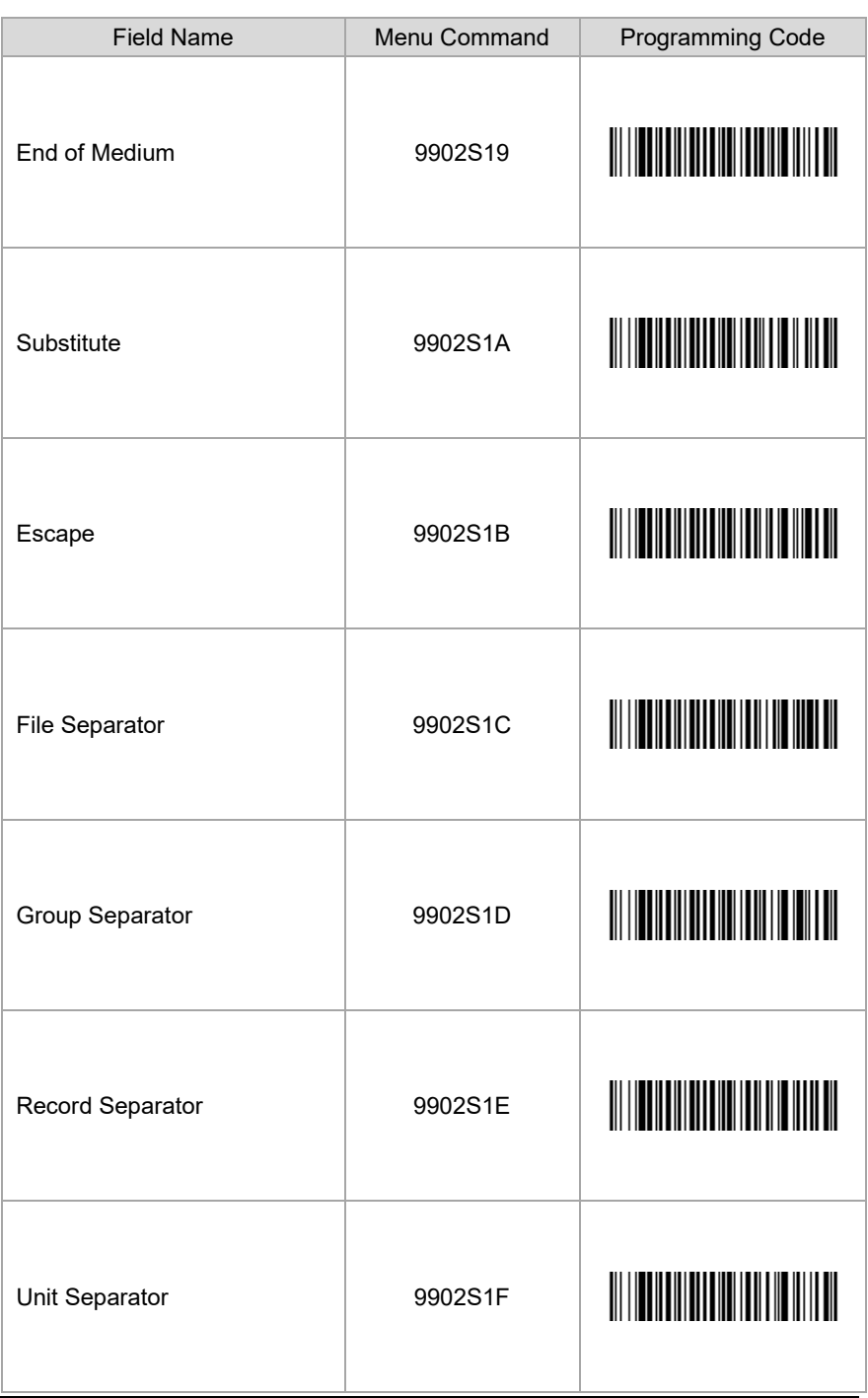

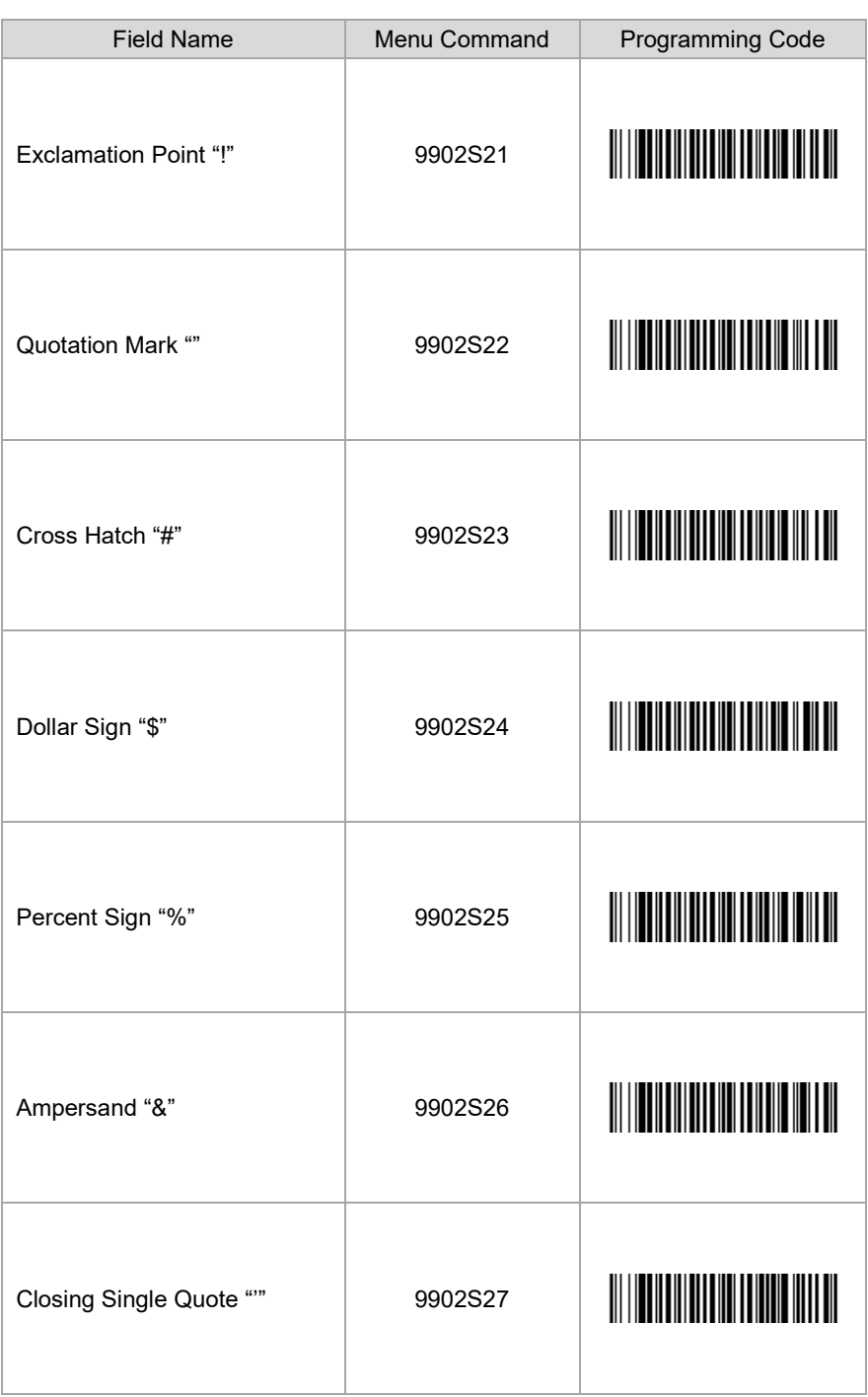

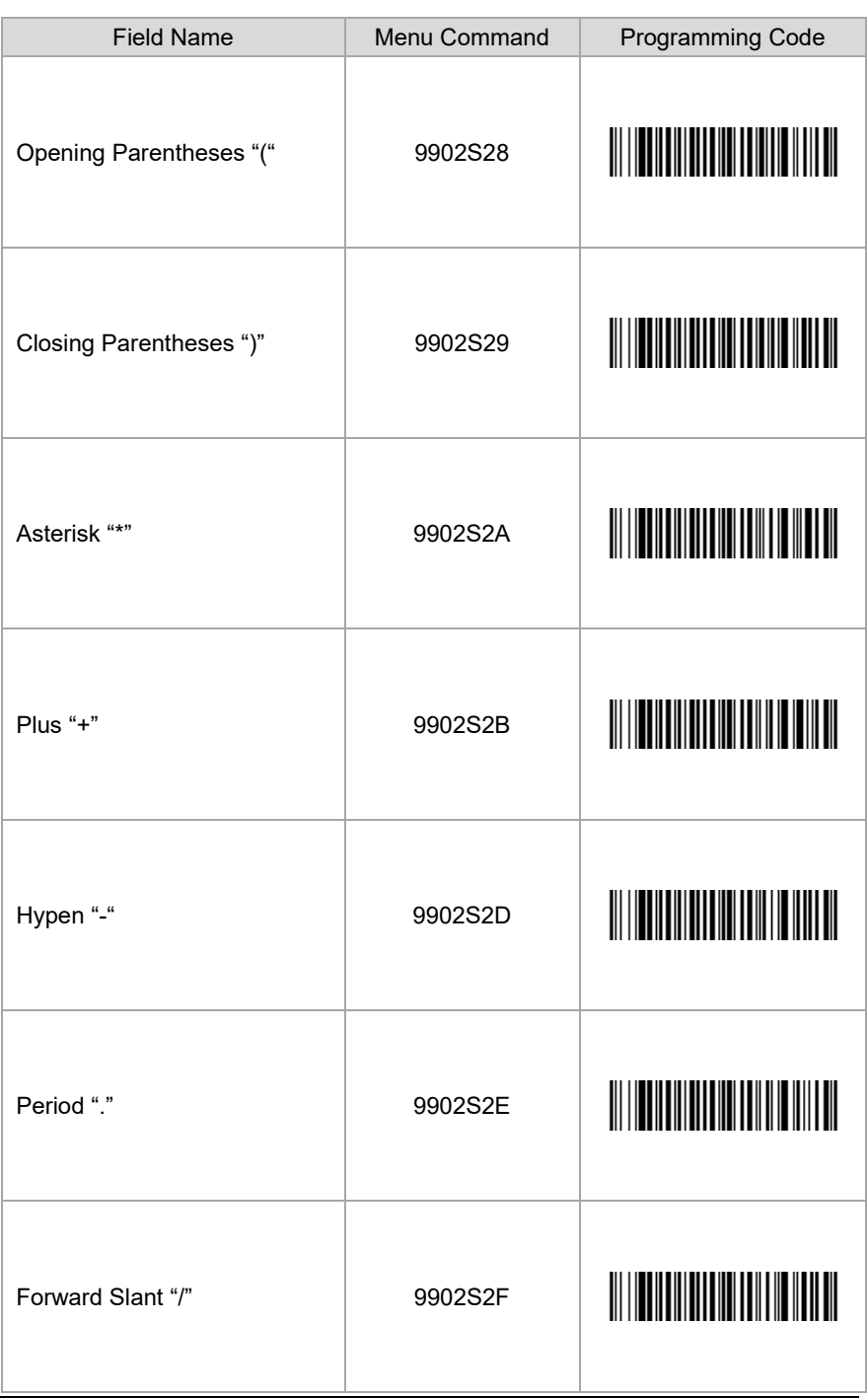

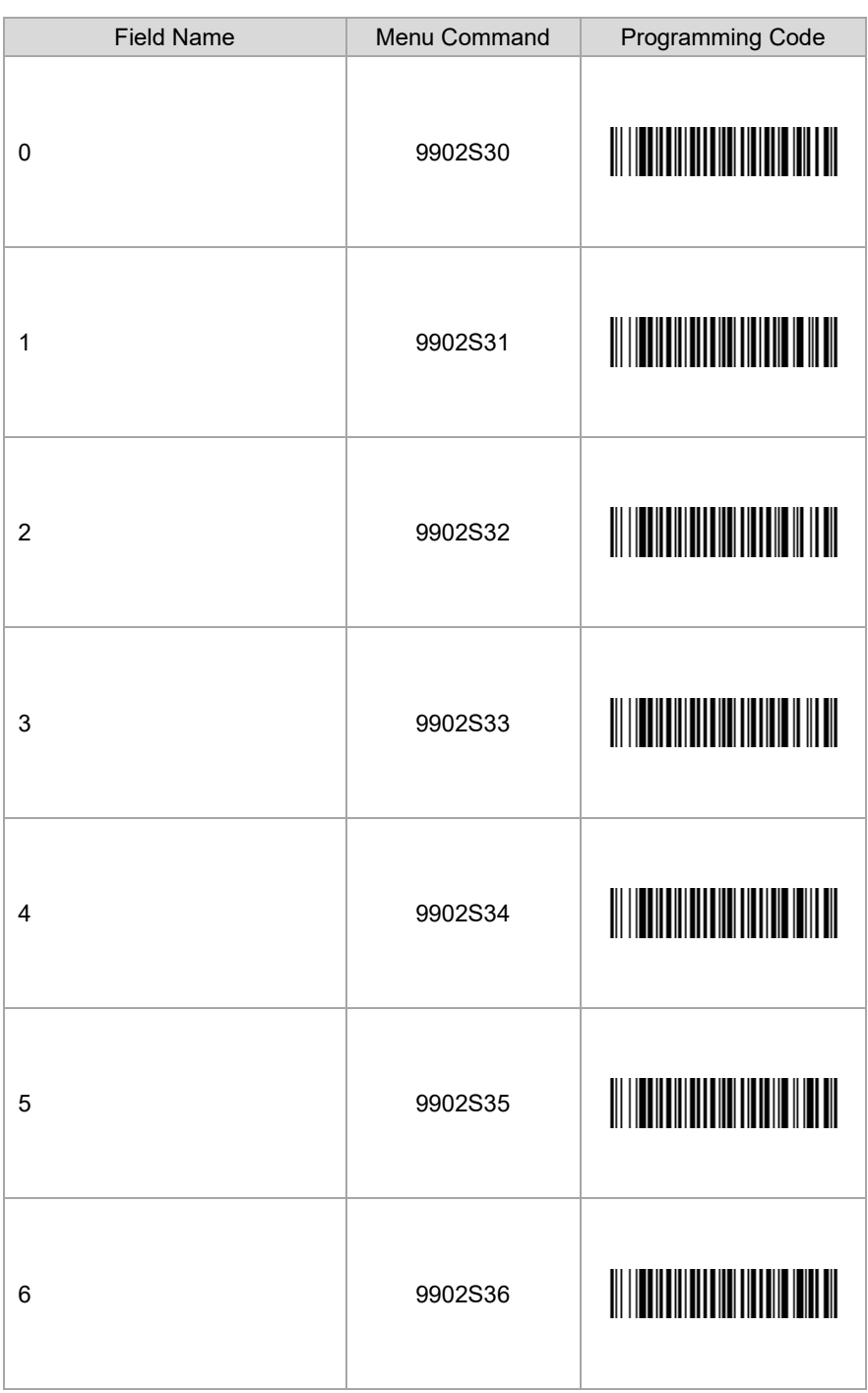

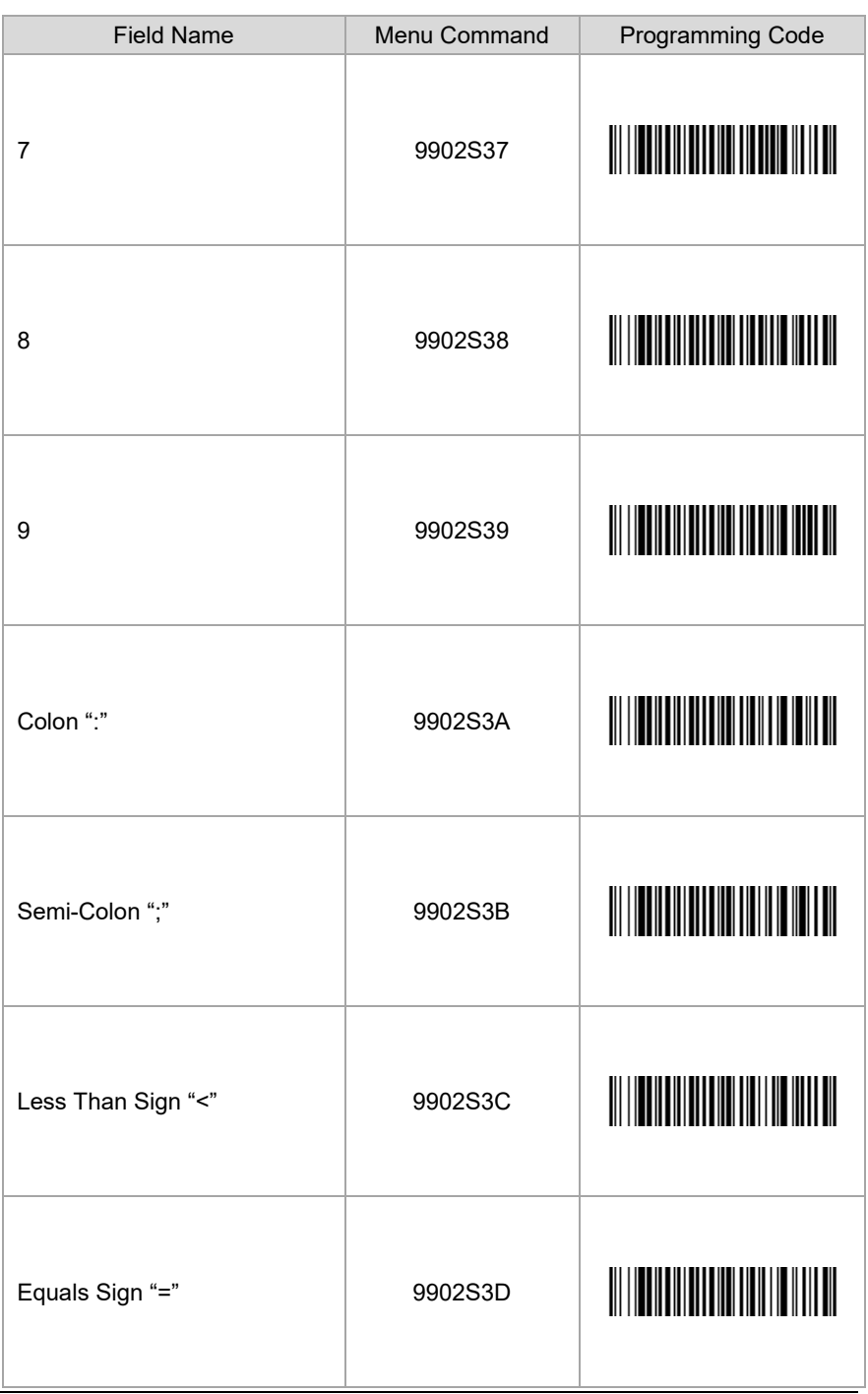

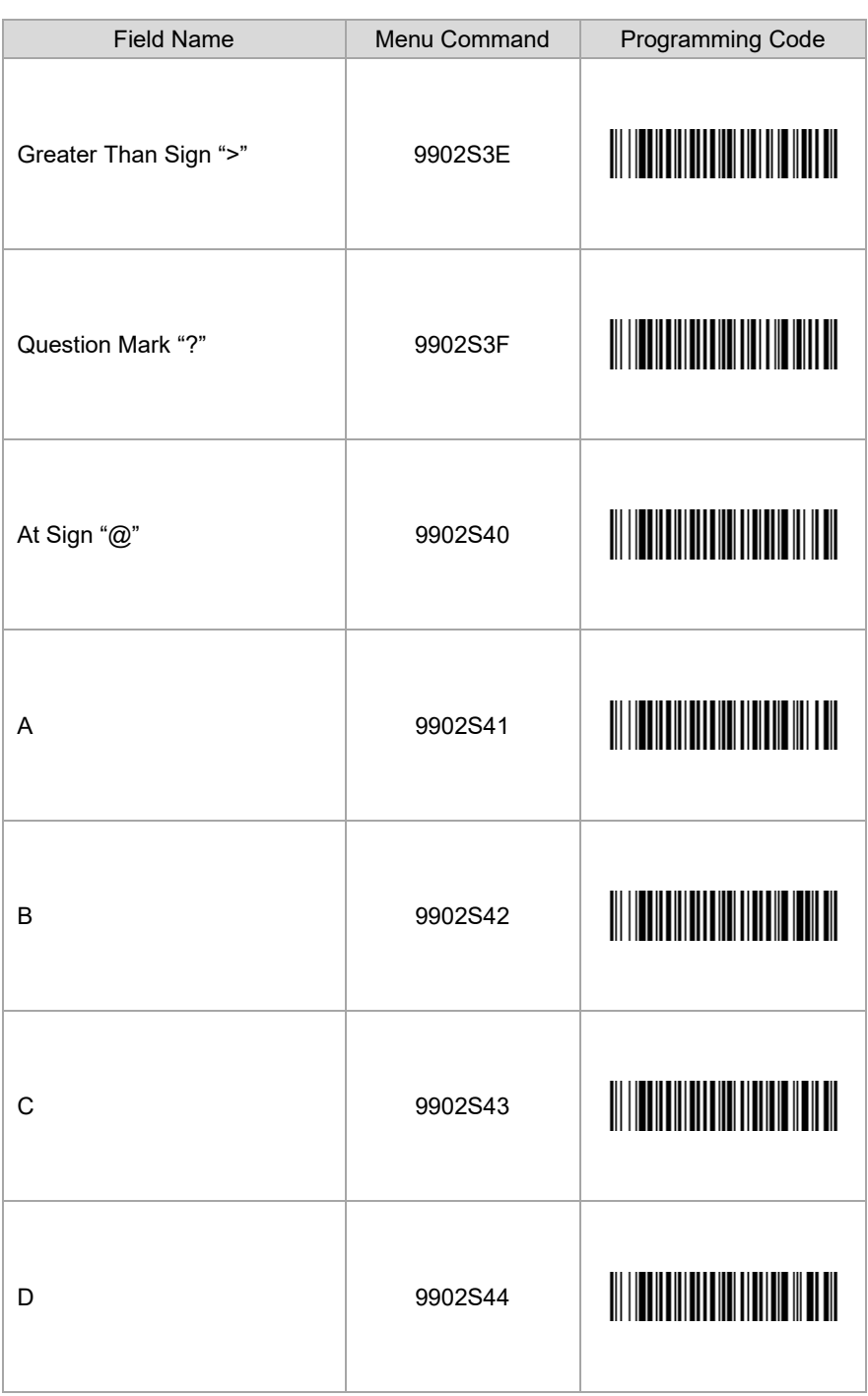

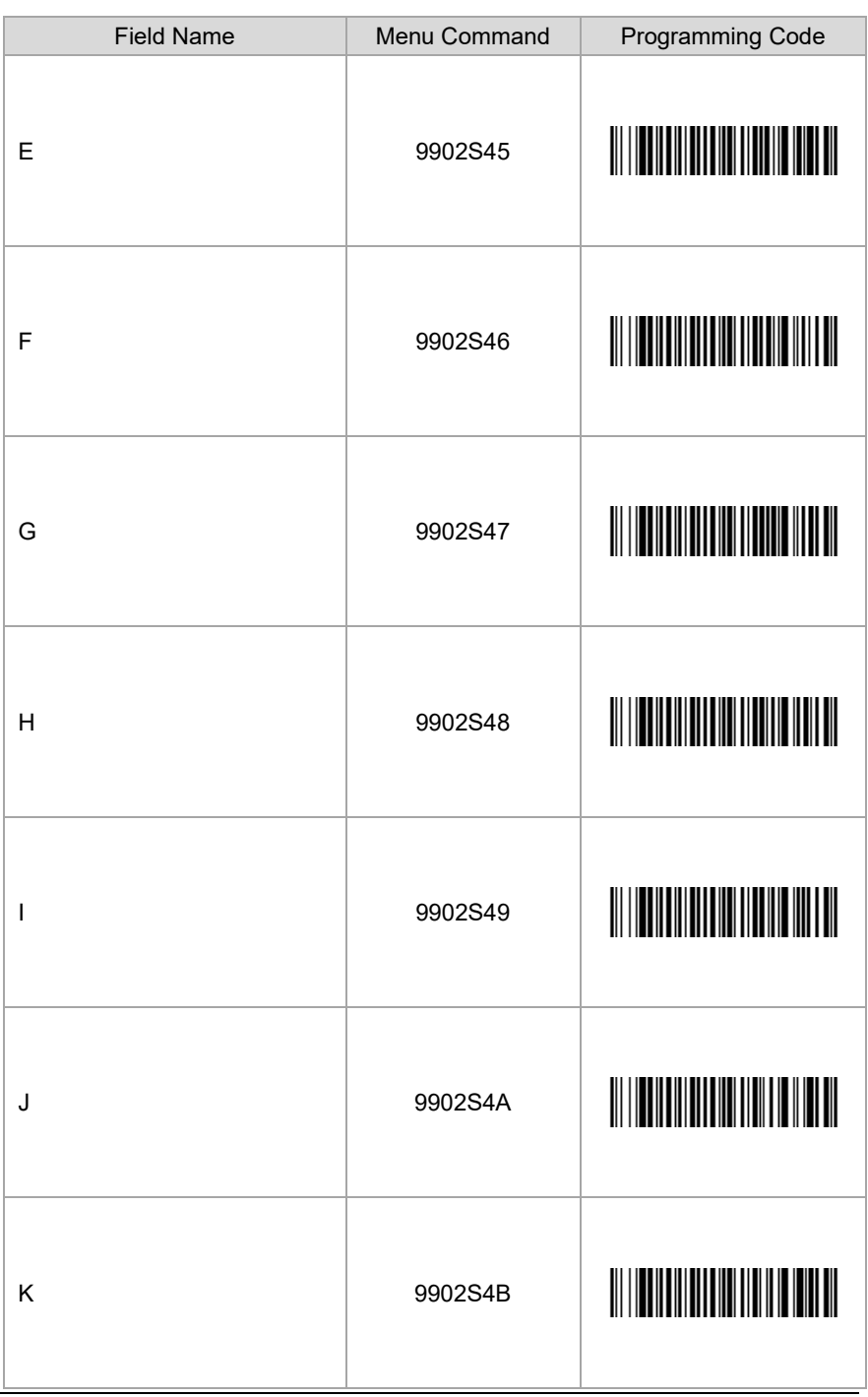

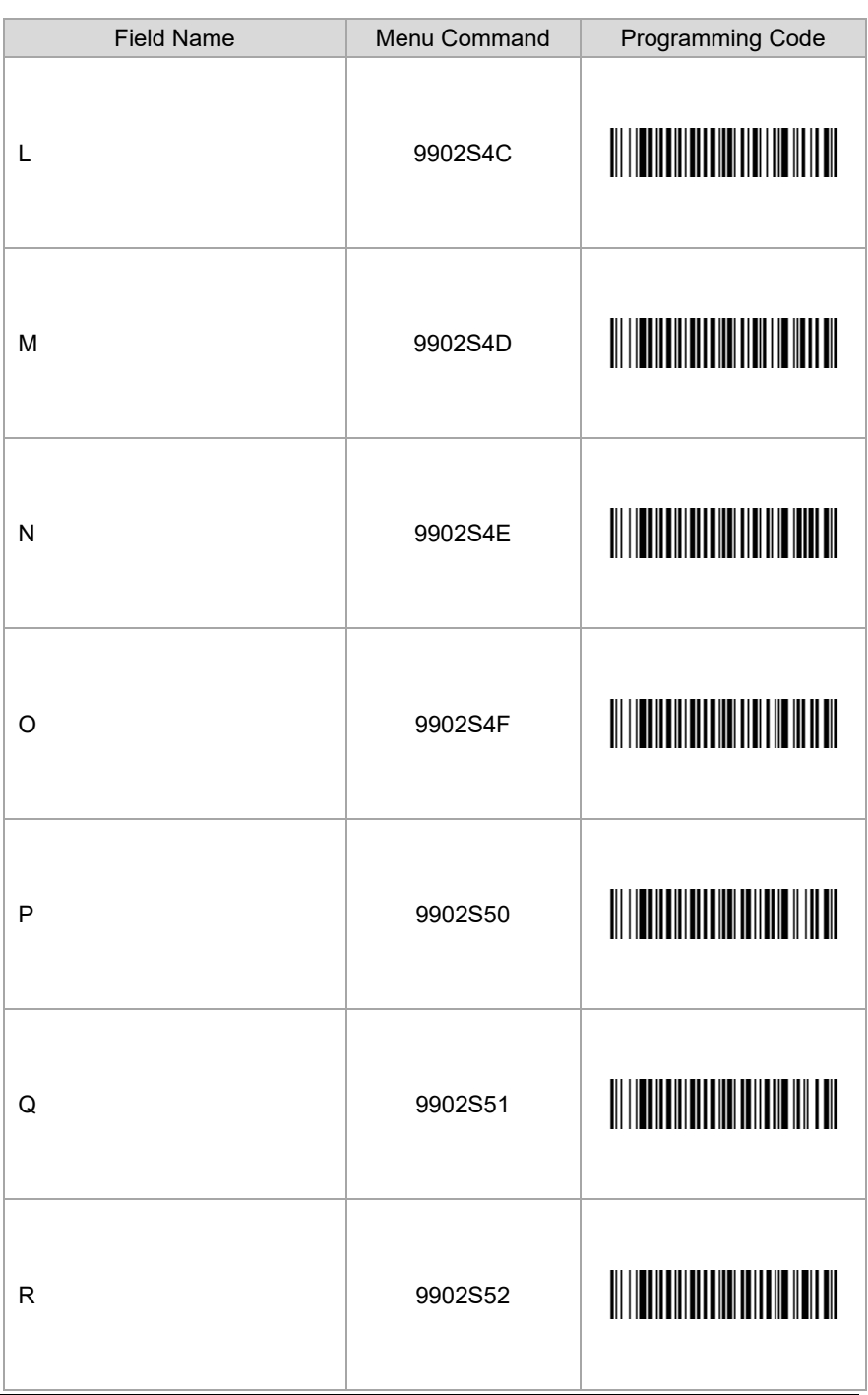

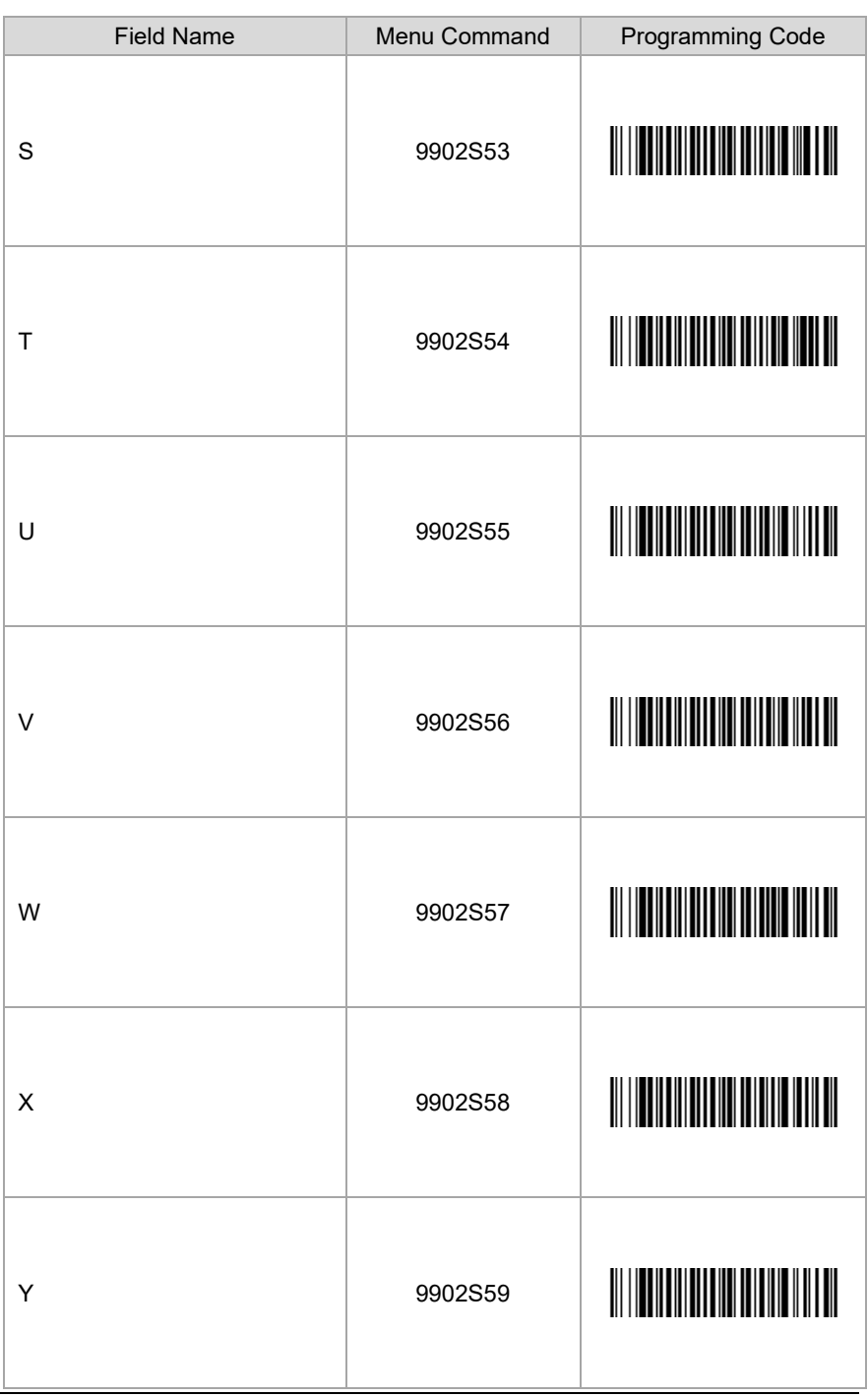

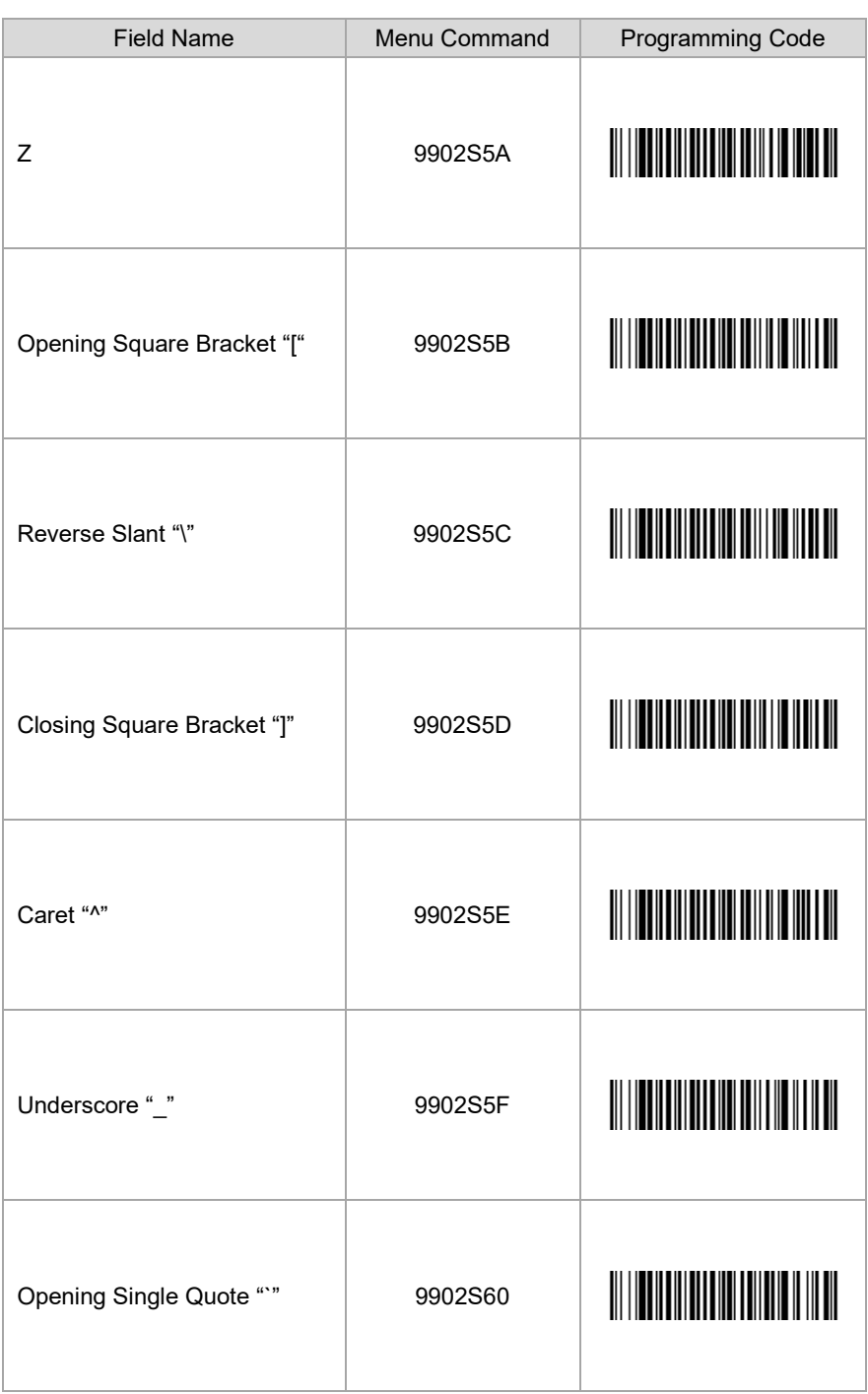

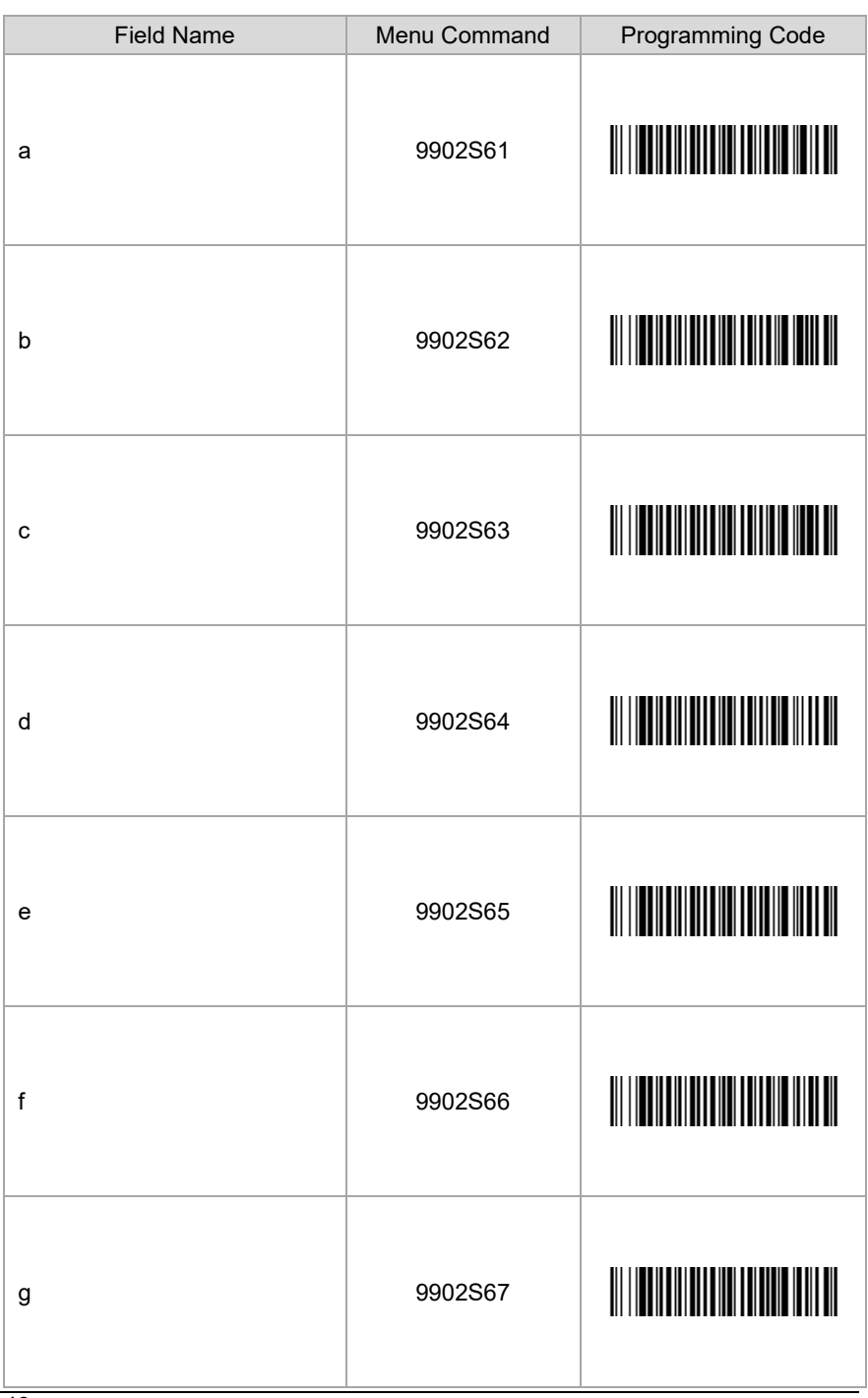

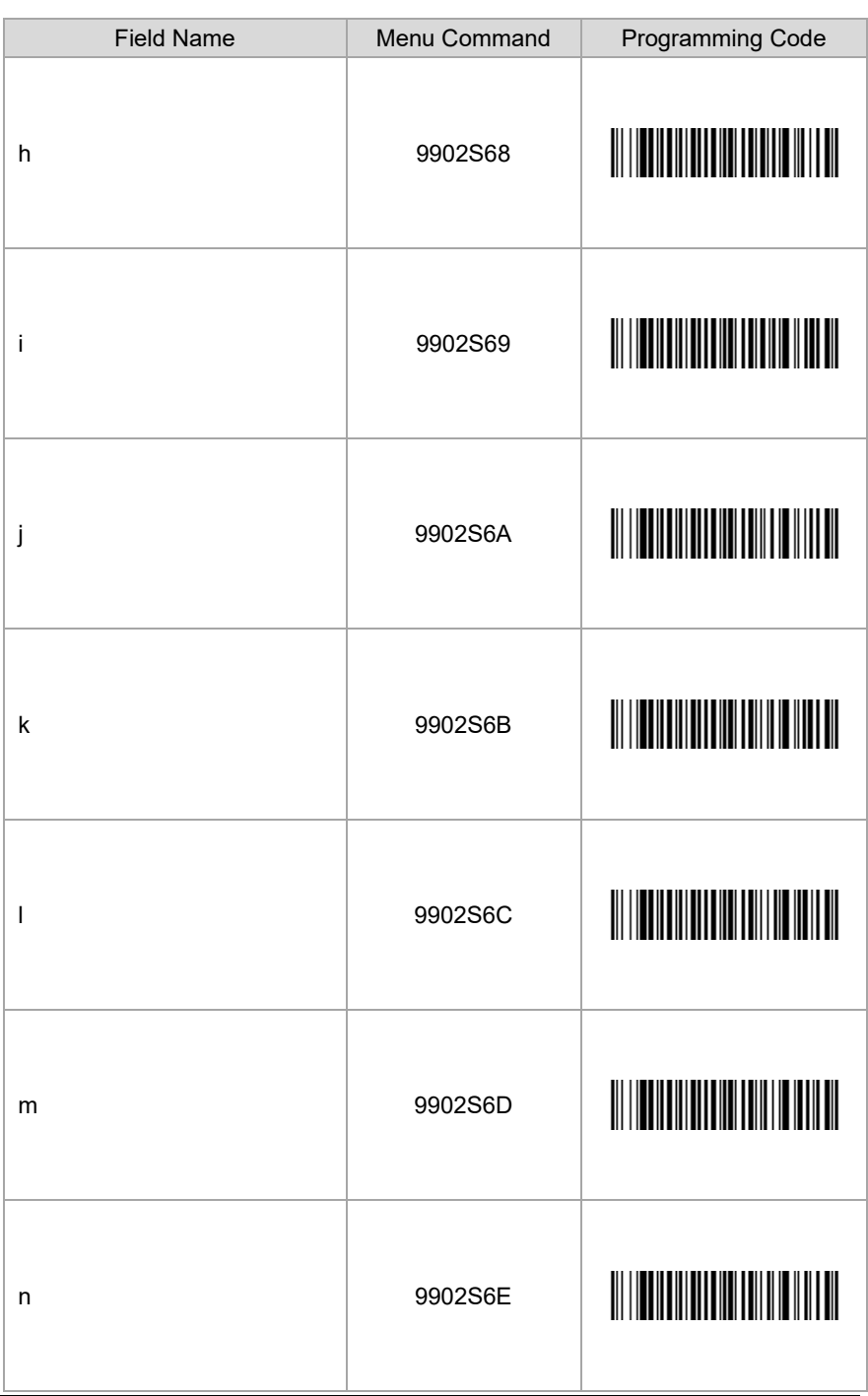

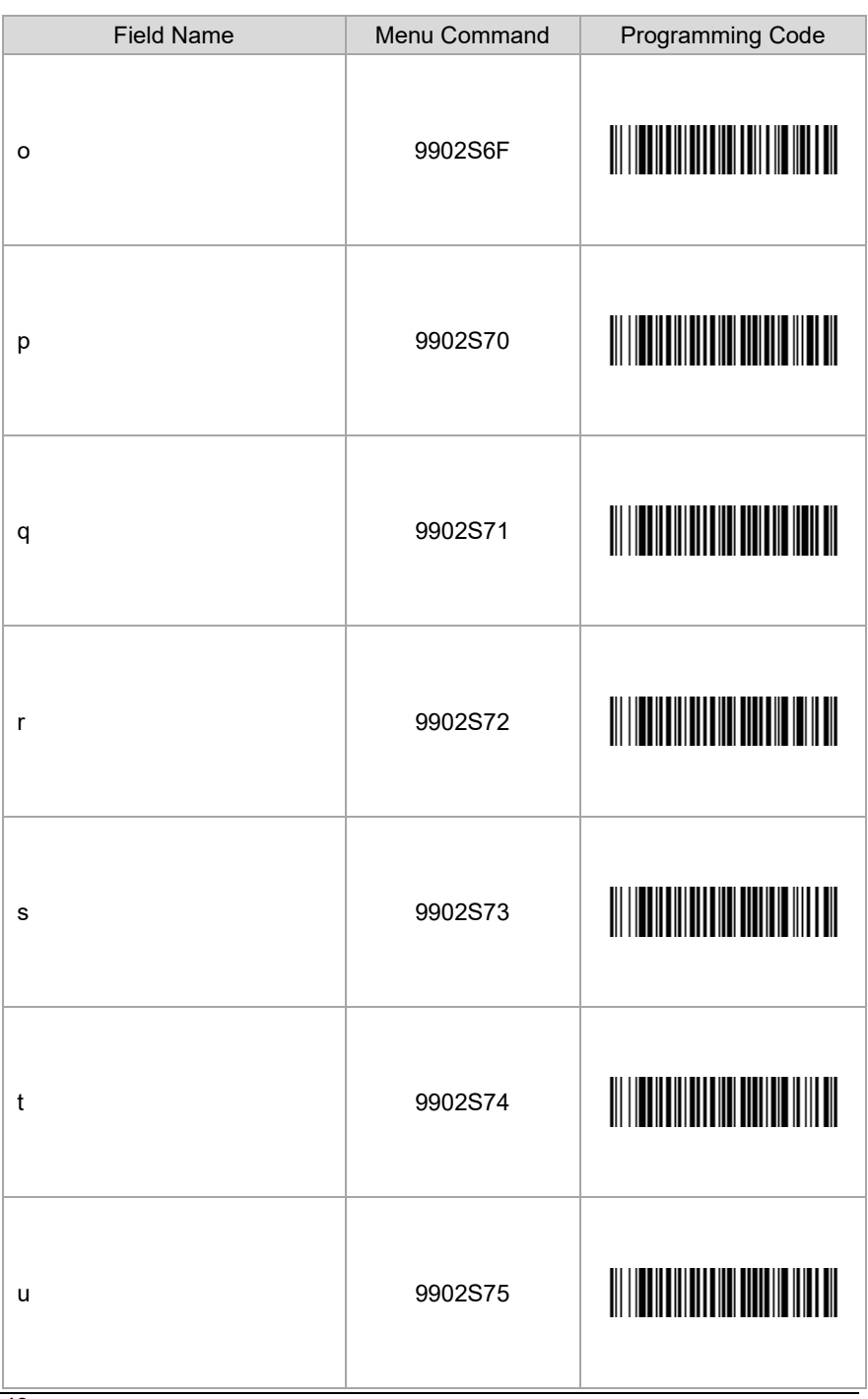

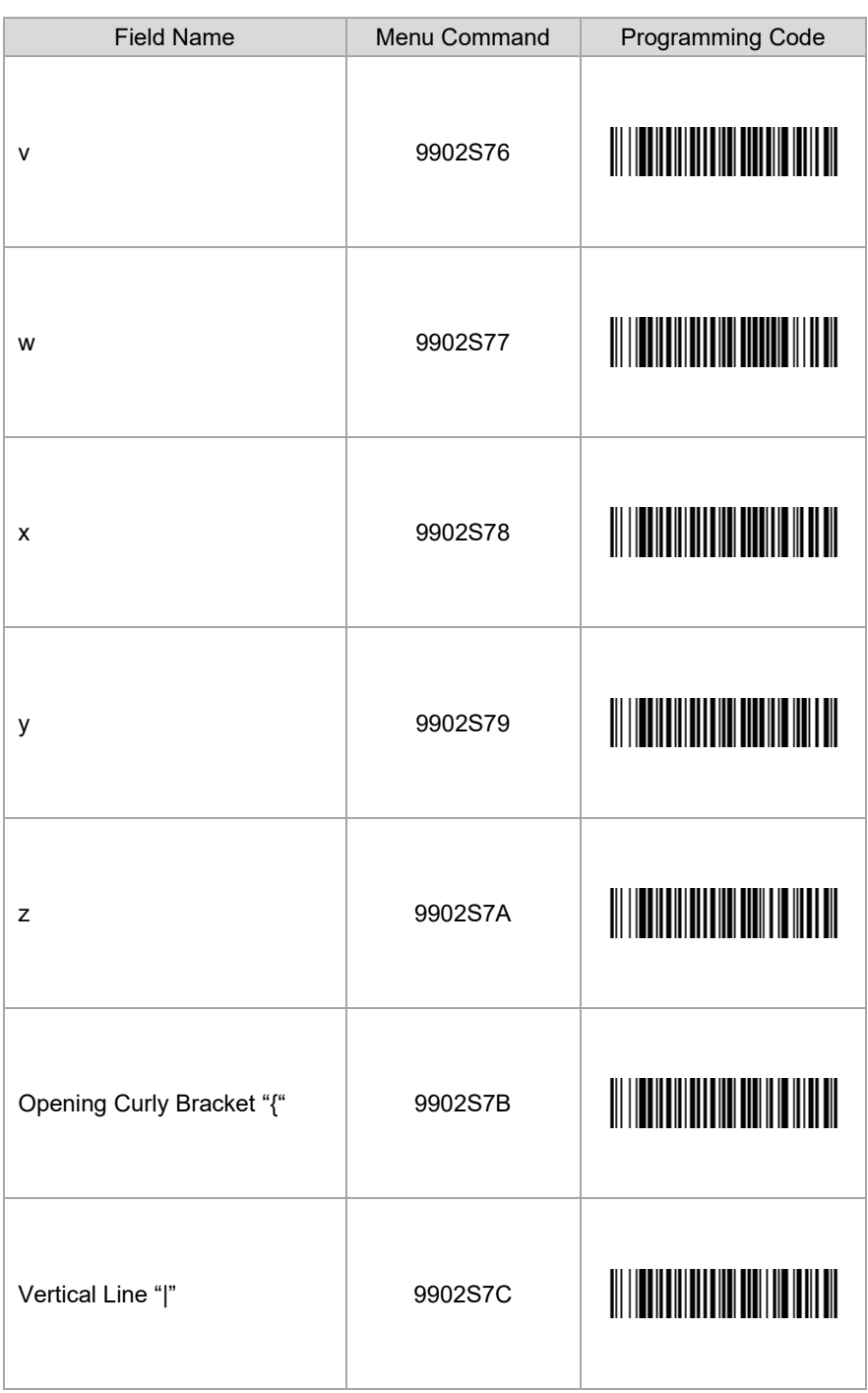

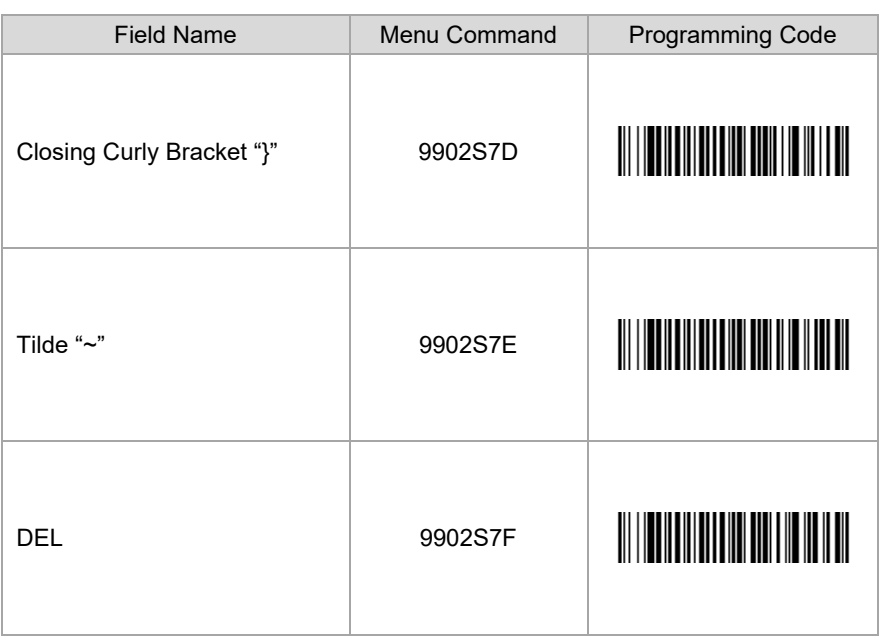

### <span id="page-54-0"></span>*Global Settings*

#### <span id="page-54-1"></span>*Error Beep Programming Bar Codes*

The beeper may be configured *Error Beep On* or *Error Beep Off* in response to a non-Driver's License or Identification bar code. *Default = Error Beep Off.*

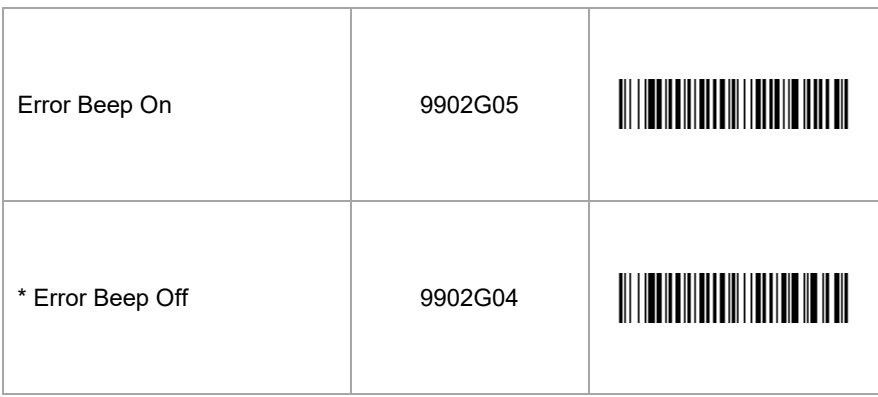

#### <span id="page-54-2"></span>*Prefix of ID for Data Elements*

By default the Data Field prefix $\textdegree$  is not shown in the Data Field. To show the Data Field prefix, scan the **Enable Prefix** bar code. *Default = Disable Prefix.*

**EXAMPLE**: When prefix is enabled, Data Field Postal Code will be displayed as DAK123456789. When Prefix is disabled, Data Field Postal Code will be displayed as 123456789.

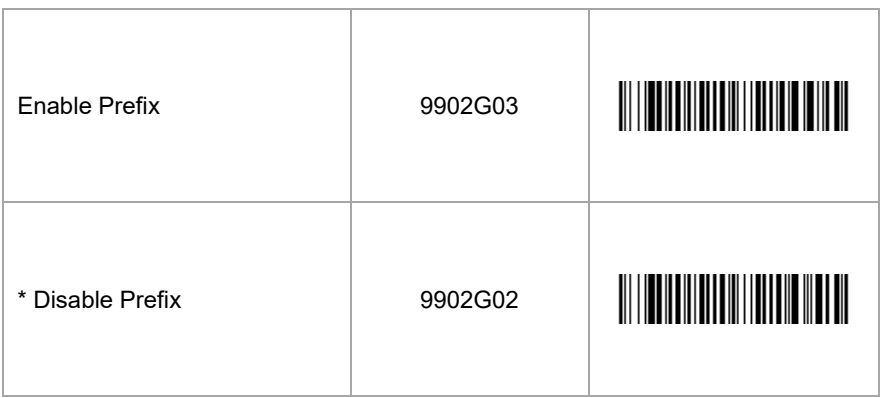

 *For AAMVA prefixes and standards, please refer to the American Association of Motor Vehicle Administrators: Personal Identification – AAMVA International Specification – DL/ID Card Design Standard. [\(www.aamva.org\)](http://www.aamva.org/)*

*\* Factory Default.* 

#### <span id="page-55-0"></span>*Non-Standard Data*

If Enable Non-Standard Data is scanned, non-standard<sup>®</sup> data will be displayed with the prefix. *Default = Disable Non-Standard Data.*

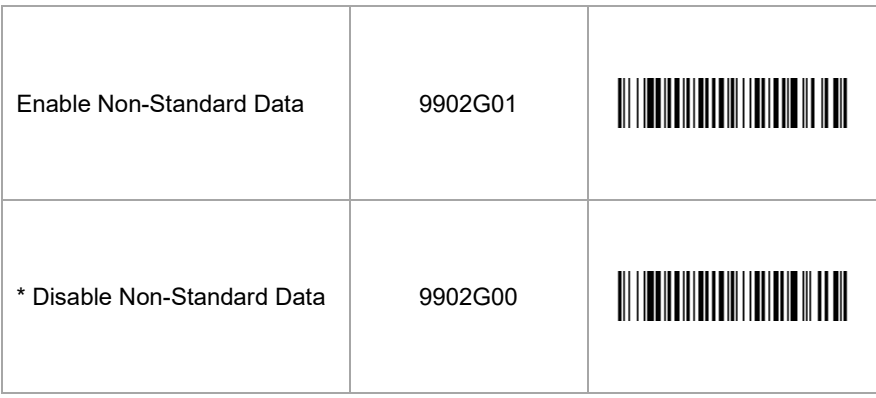

#### <span id="page-55-1"></span>*Appending NONE for No Data Found*

If you want "NONE" to appear in the Data Field where there is no data found, scan the **Enable Appending NONE** bar code. *Default = Disable Appending NONE for No Data Found.*

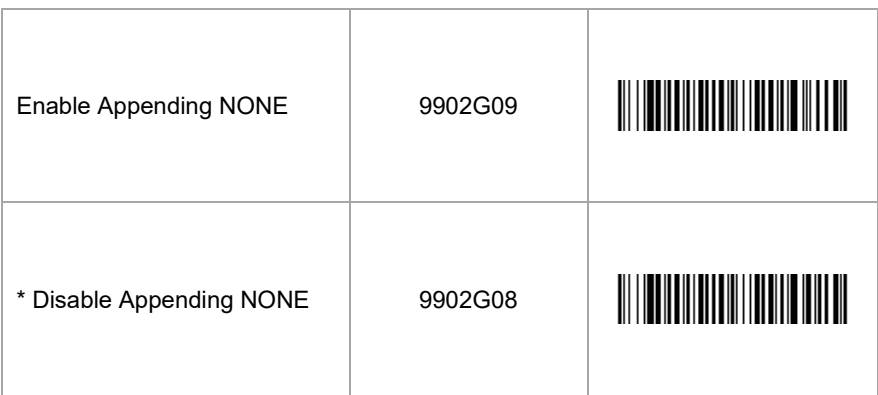

- *For AAMVA prefixes and standards please refer to the American Association of Motor Vehicle Administrators: Personal Identification – AAMVA International Specification – DL/ID Card Design Standard. [\(www.aamva.org\)](http://www.aamva.org/)*
- *\* Factory Default.*

#### <span id="page-56-0"></span>*Data Validation*

If you want "?????" to appear in the Data Field where the data is not standard®, scan the **Enable Data Validation** bar code. *Default = Disable Data Validation.*

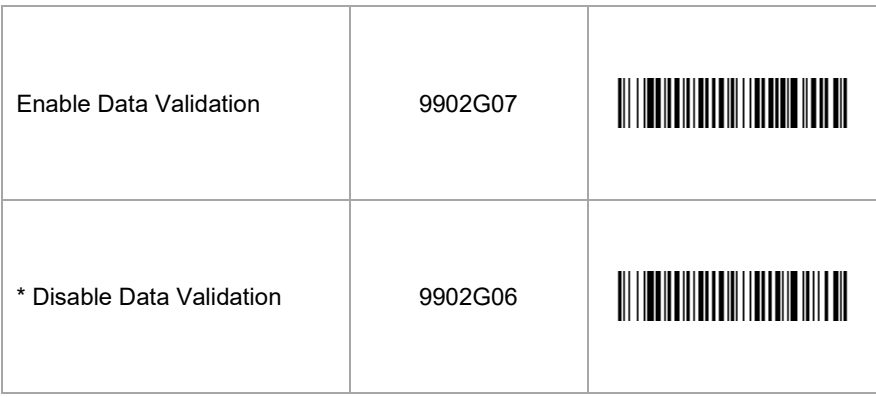

- *For AAMVA prefixes and standards please refer to the American Association of Motor Vehicle Administrators: Personal Identification – AAMVA International Specification – DL/ID Card Design Standard. [\(www.aamva.org\)](http://www.aamva.org/)*
- *\* Factory Default.*

## <span id="page-58-1"></span><span id="page-58-0"></span>*Configuration Utility*

EasyDL 2.0 can also be configured using Honeywell's EasyDL 2.0 Configuration Utility. This utility can generate bar codes to configure the plug-in alone, delays alone, and both plug-in and delays in a single bar code.

To configure using the EasyDL 2.0 Configuration Utility:

- 1. Start the EasyDL 2.0 Configuration Utility. Select the required document from the list of available documents shown in the drop down box to populate available fields. By default, Header fields are shown.
- *2.* Select the desired Data Field or Separator from the list boxes. Click on the *Insert* button (>>) or double click on the item to add it to the Data Output Format list box.

*Note: The Separator Fields list box can be extended to show all supported ASCII characters by checking the Show All Separators box.*

- 3. Formatting options are available for different data fields within different documents. Select one of these fields and the options are displayed in the Data Format/Separator Delays list box.
- 4. Select the desired Data Field followed by required Data Format option. Click on the *Insert* button (>>) or double click on the item to add it to the Data Output Format list box.
- 5. To select a Data Format, click on the desired option. To deselect, double click the option.
- 6. To move a selected field within the Data Output Format list box, click on the *Move Up* or *Move Down* buttons until the field has been moved to the desired location.
- 7. To remove a selected field in the Data Output Format list box, click on the *Remove* button (<<.)
- 8. To configure a delay after a separator, in the Configure Delays section, select the Separator from the Separator dropdown list. Enter the delay amount in milliseconds.

*Note: The delay must be in multiples of 5, starting from 5ms up to and including 5000ms.*

- 9. To Enable Global Settings, check the Global Setting to be enabled.
- 10. The Data Output Format list box, the Configure Delays section, and Global Settings can be cleared by clicking on the *Clear All* button.
- <span id="page-59-0"></span>11. To create a bar code from the Data Output Format list box, Configure Delays, and/or Global Settings click on the *Generate Barcode* button. A second window will appear with the bar code. To save the bar code, click on the *Save* button. The bar code will be saved as an html file. To print the bar code, click on the *Print* button.
- 12. The selected configuration that includes the Data Output Format list box, Configure Delays, and Global Settings can be saved into a file. Click on *Save to File* button and select the location to save then click on the *Save* button. The configuration will be saved as an xml file.
- 13. To generate a bar code from a Saved to File configuration, select *Load from File* button. Select the xml file and then click on the *Open* button. The saved configuration will populate in the Data Output Format list box, Configure Delays section, and Global Settings. To generate a bar code, follow step number [11.](#page-59-0)
- 14. To complete the configuration, scan the generated bar code.

## <span id="page-60-0"></span>*Inserting Delays between Fields*

Delays can be introduced in the data transmission using Data Formatter. The Data Formatting string can be sent as a serial command, built in a menu code, or created in EZConfig-Scanning. Follow input format needed as outlined in the imager's User's Guide available at [www.honeywellaidc.com.](http://www.honeywellaidc.com/)

The EF command in the system data formatter will insert a delay between fields in the output.

To test the delay, follow these steps:

- 1. Setup EasyDL 2.0 to output data as Last/Family Name [Horizontal Tab] First Name.
- 2. For a delay after Last/Family Name, send the following data format string to the scanner:

DLYCRX200;DLY\_XX09.

The breakdown of the command line is shown below:

- DLYCRX informs the scanner the following string is the delay in multiples of 5ms
- 200 inserts a delay of 1000ms (200 x 5ms)
- DLY XX informs the scanner the following string is the separator ASCII value
- 09 ASCII value for the Horizontal Tab
	- . informs scanner to save data to non-volatile flash.
- 3. The output will be Last/Family Name, a delay of 1000ms, horizontal tab, then First Name.
- *Note: The system data formatter is based on the position of the virtual pointer in the data buffer.*

## *Version Identification*

Scan the bar code below to transmit the version of EasyDL 2.0 software that the imager is running.

EasyDL 2.0 Version Check

<span id="page-62-0"></span>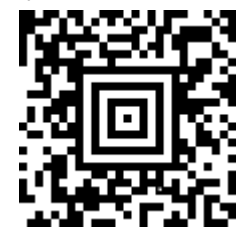

*Note: If the characters @#\$EasyParseDL\_2\_0Version\$#@. are transmitted when the bar code is scanned, the unit is not equipped with the EasyDL 2.0 software plug-in. If no characters are transmitted when the bar code is scanned, the unit may be equipped with the free trial version.*

## <span id="page-64-2"></span><span id="page-64-1"></span><span id="page-64-0"></span>*Customer Support*

### *Technical Assistance*

If you need assistance installing or troubleshooting your device, please contact us by using one of the methods below:

#### **Knowledge Base:** [www.hsmknowledgebase.com](http://www.hsmknowledgebase.com/)

Our Knowledge Base provides thousands of immediate solutions. If the Knowledge Base cannot help, our Technical Support Portal (see below) provides an easy way to report your problem or ask your question.

#### **Technical Support Portal:** [www.hsmsupportportal.com](http://www.hsmsupportportal.com/)

The Technical Support Portal not only allows you to report your problem, but it also provides immediate solutions to your technical issues by searching our Knowledge Base. With the Portal, you can submit and track your questions online and send and receive attachments.

#### **Web form:** [www.hsmcontactsupport.com](http://www.hsmcontactsupport.com/)

You can contact our technical support team directly by filling out our online support form. Enter your contact details and the description of the question/problem.

#### **Telephone:** [www.honeywellaidc.com/locations](http://www.honeywellaidc.com/locations)

For our latest contact information, please check our website at the link above.

#### **Honeywell Scanning & Mobility**

9680 Old Bailes Road For Mill, SC 29707

[www.honeywellaidc.com](http://www.honeywellaidc.com/)

EASYDL-IG Rev C 2/19